## FEMA GO Reports Processing (AOR & PM, PS, PGA, GMS, AO Roles Only)

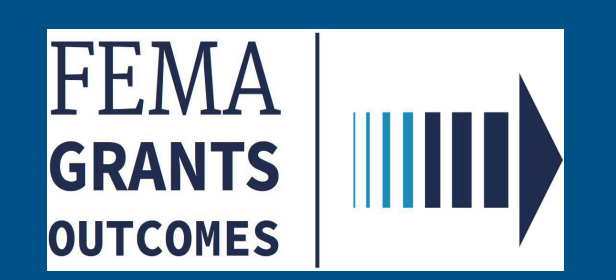

### Introduction

This guide will assist users with completing FEMA GO Reports.

### This guide will walk you through the key steps to:

- 1. Log into FEMA GO
- 2. Access the FEMA GO home page
- 3. Navigate to the Task Summary and/or Grants Landing Page
- 4. See open tasks and/or grant(s) to complete a report

### Who is this guide for?

- **Authorized Organization Representative**
- **Programmatic Member**
- Program Specialist
- **Program Administrator**
- **Grants Management Specialist**
- **Assistance Officer**

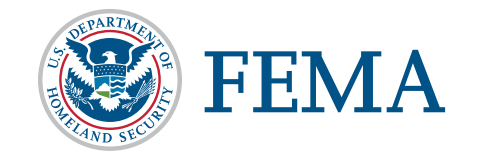

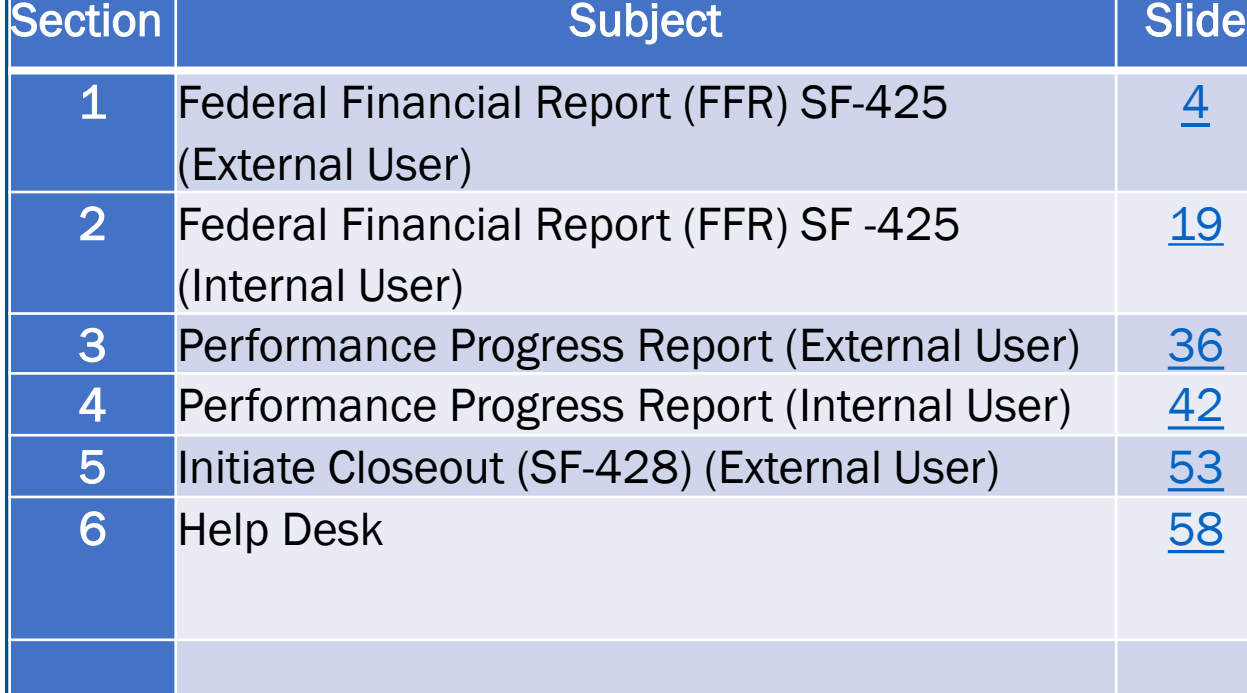

## <span id="page-2-0"></span>Federal Financial Report (FFR) SF-425 (External Users - Authorized Organization Representative Role)

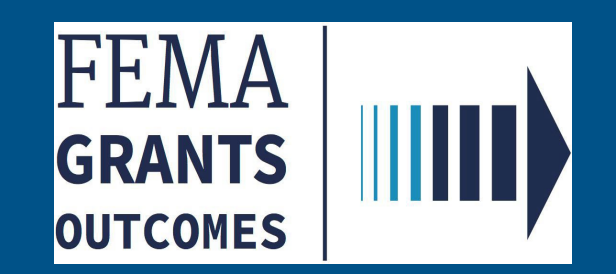

◆ IMPORTANT NOTE: Only the AOR CAN SUBMIT THE Federal Financial Report (FFR) SF-425 FORM to FEMA

□ When the Award has been accepted, you can then submit your Federal Financial Report SF-425 form.

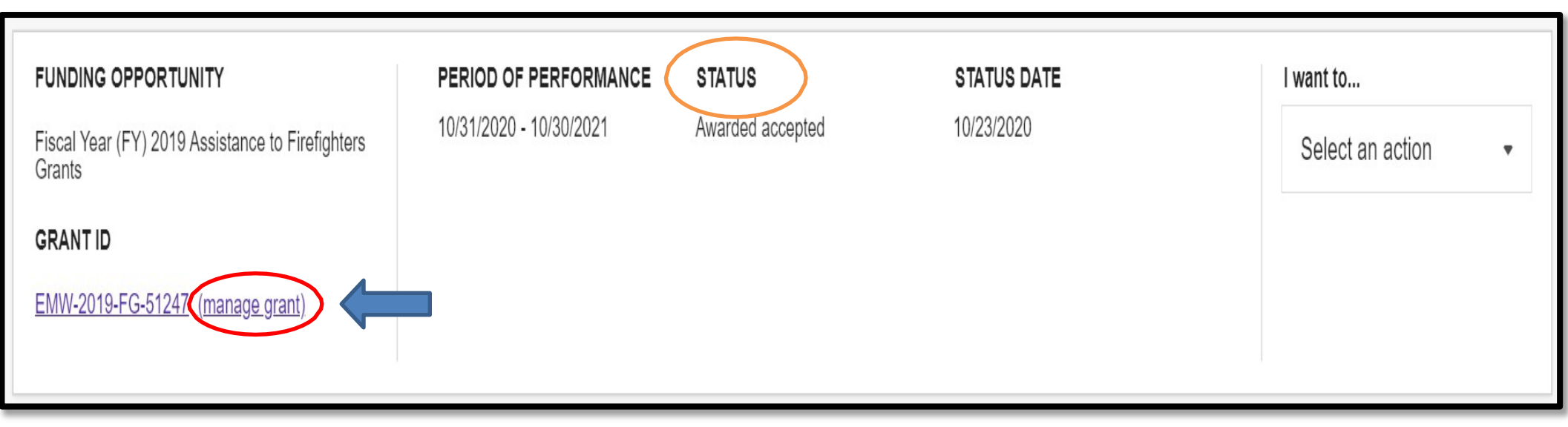

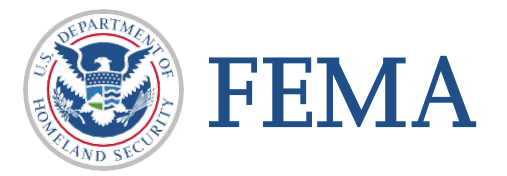

 Authorized users can either click on "Financial reports" on the left navigation bar to advance the screen up or simply scroll down on the right to so that the financial reports section is displayed.

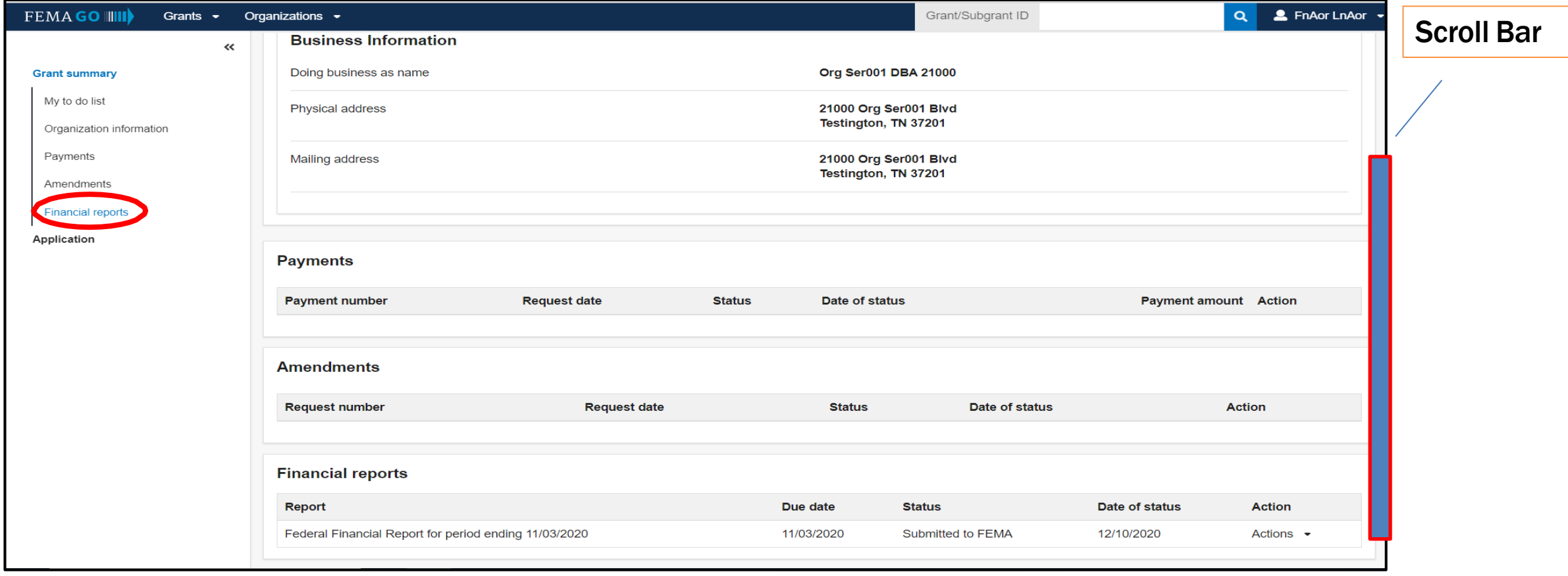

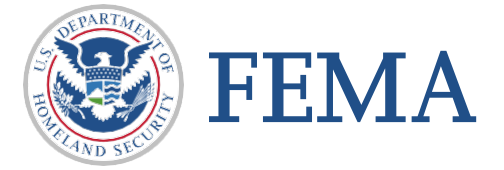

- $\Box$  Financial reports section will display the following information
- ❖ Report Name with period ending date
- Due Date
- ❖ Status of Report
- ❖ Date of Status
- Actions Drop down selection

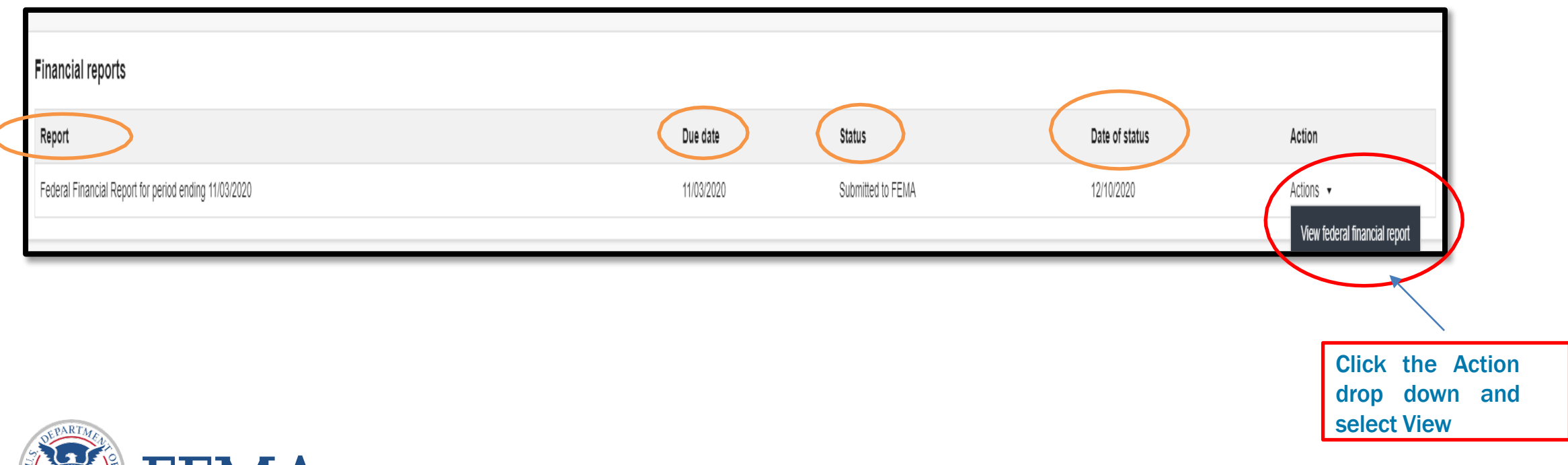

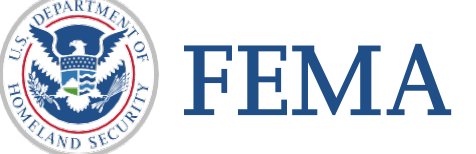

 After clicking the "Actions" dropdown and selecting the "Financial report" fromthe previous page, your organization's information will be displayed in the following format.

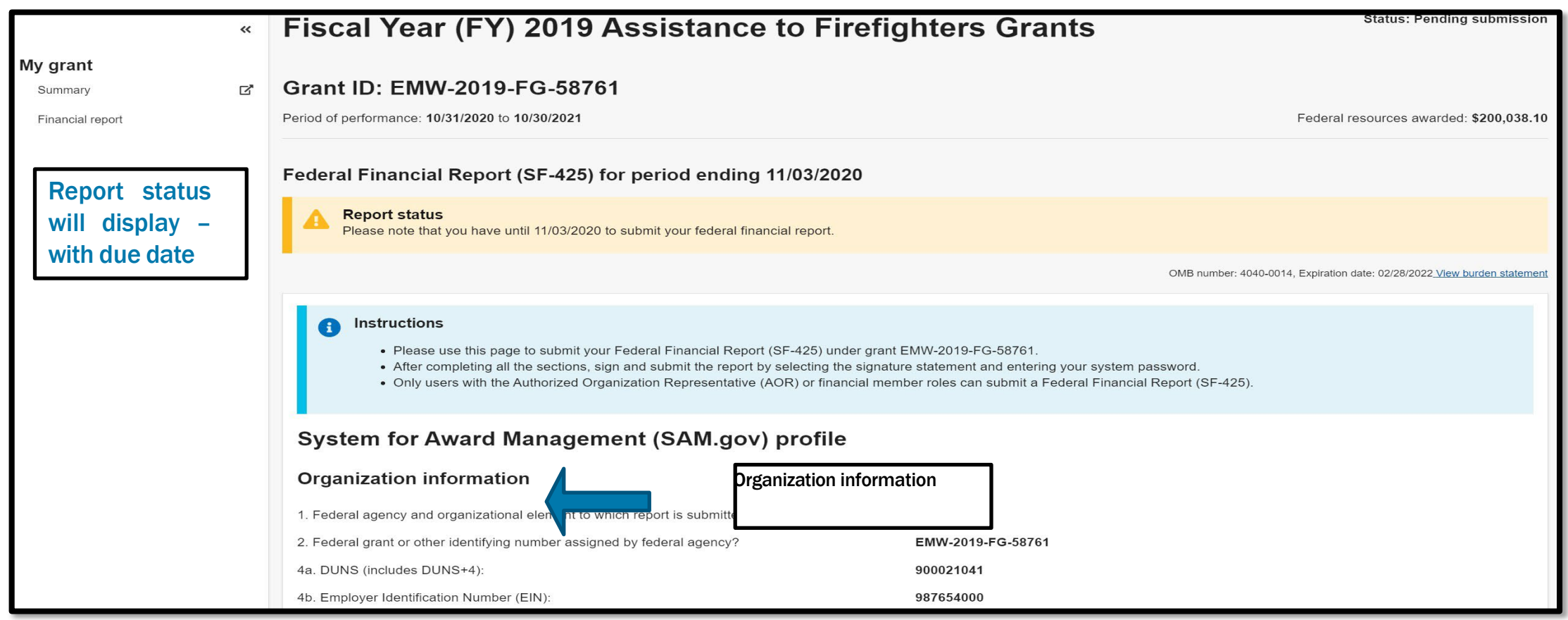

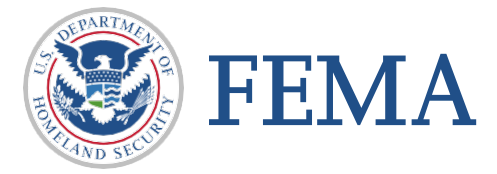

### Informational slide

 After clicking the "Actions" dropdown and selecting the "Financial report" fromthe previous page, your organization's information will be displayed in the following format.

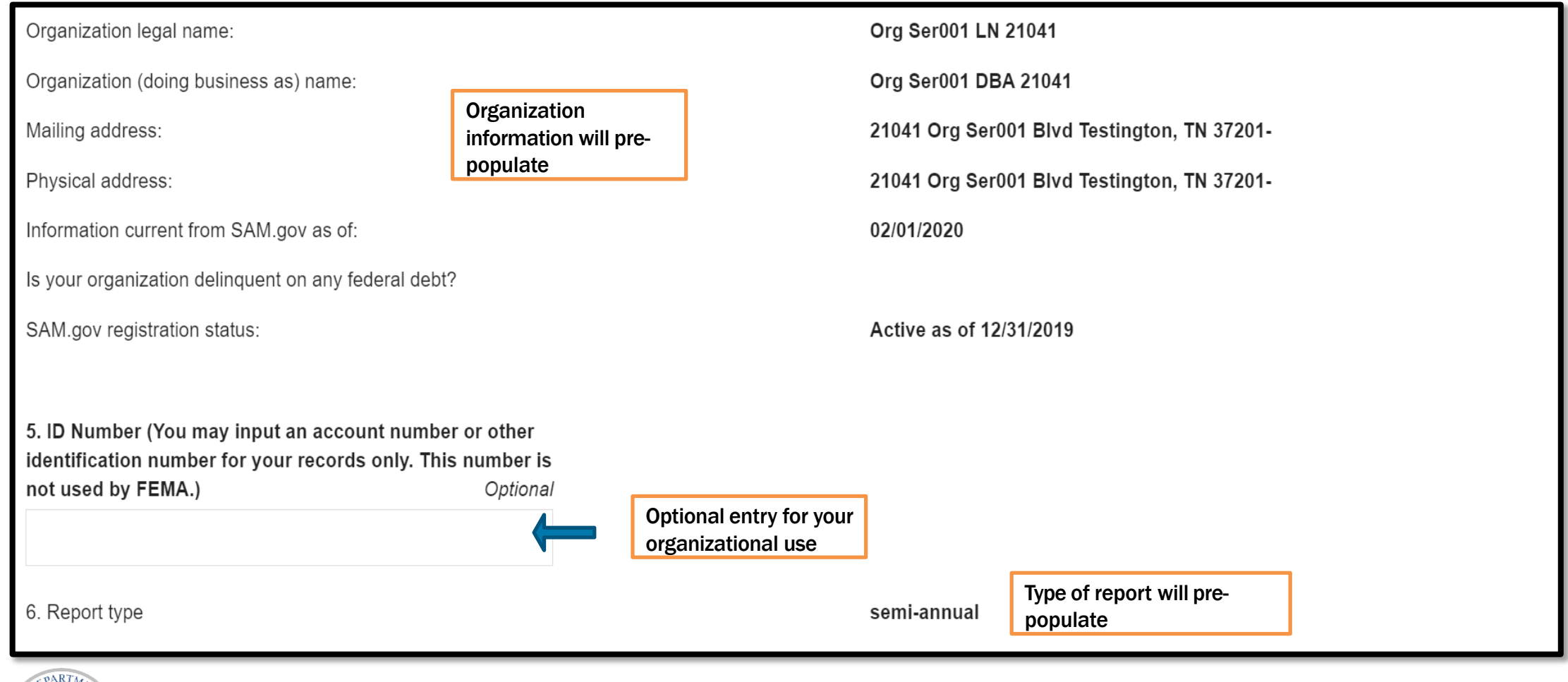

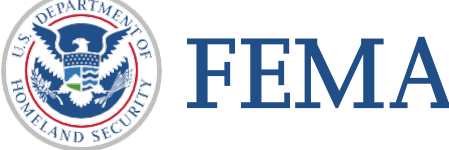

### Informational slide

 $\Box$  There are a few sections that must be completed to submit the Federal Financial Report (FFR) SF-425 form.

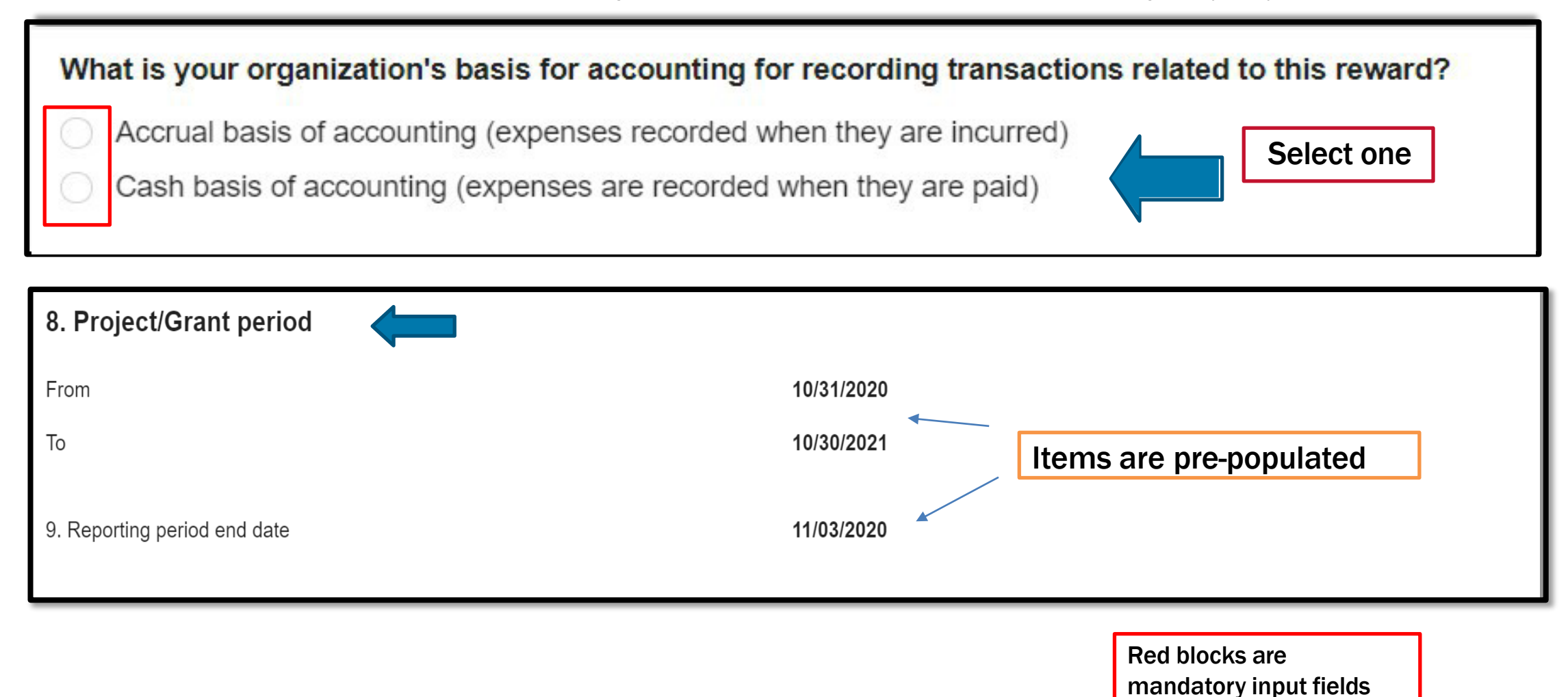

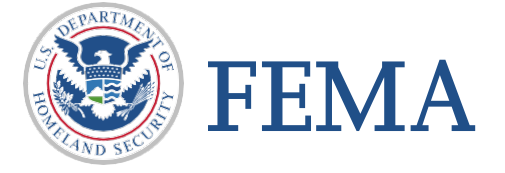

 $\Box$  There are a few sections that must be completed to submit the Federal Financial Report (FFR) SF-425 form.

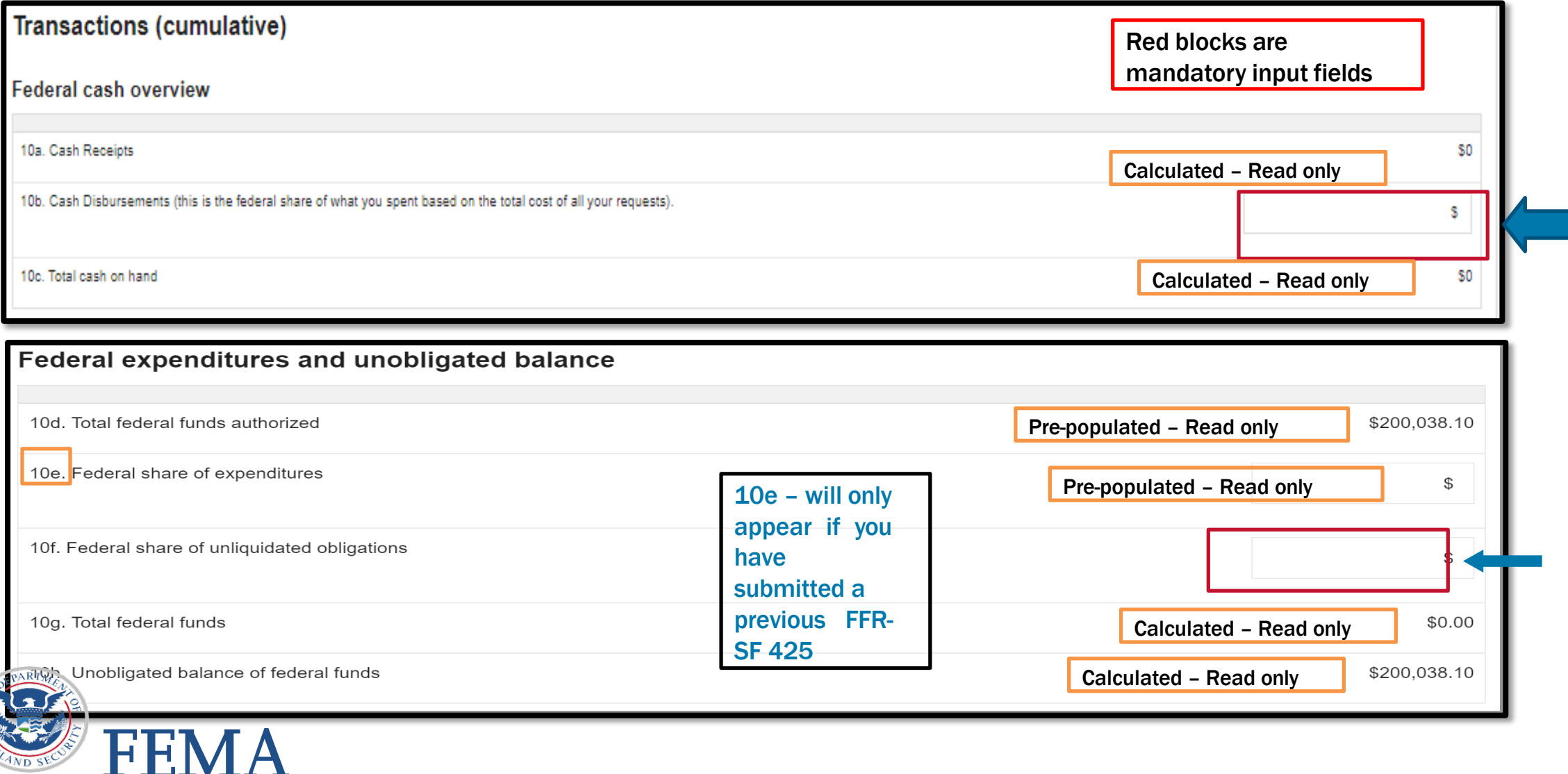

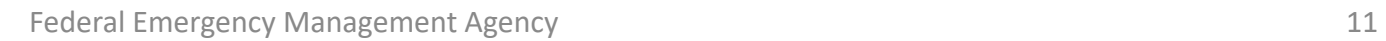

### □ Additional section that must be completed to submit the Federal Financial Report (FFR) SF-425 Form

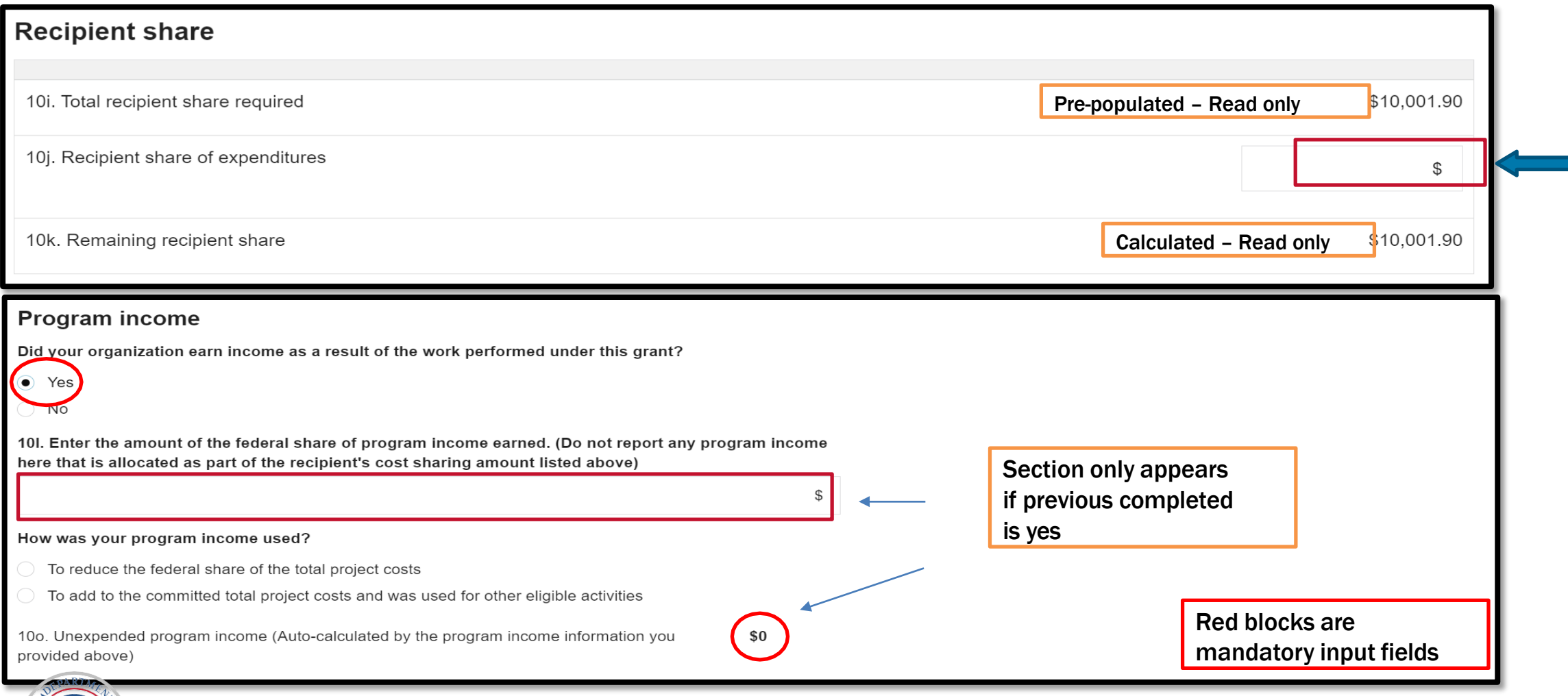

FEMA

 $\Box$  Additional sections that must be completed to submit the Federal Financial Report (FFR) SF-425 form.

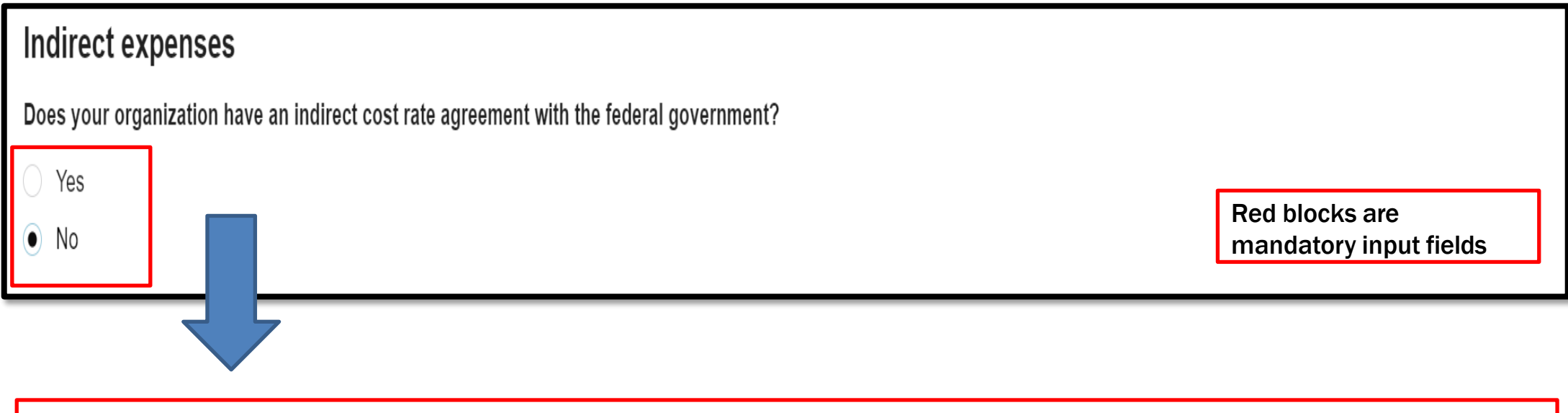

Additional questions only appear if the answer to this question is yes

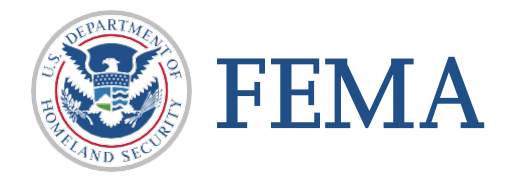

Additional sections that must be completed to submit the Federal Financial Report (FFR) SF- 425 form.

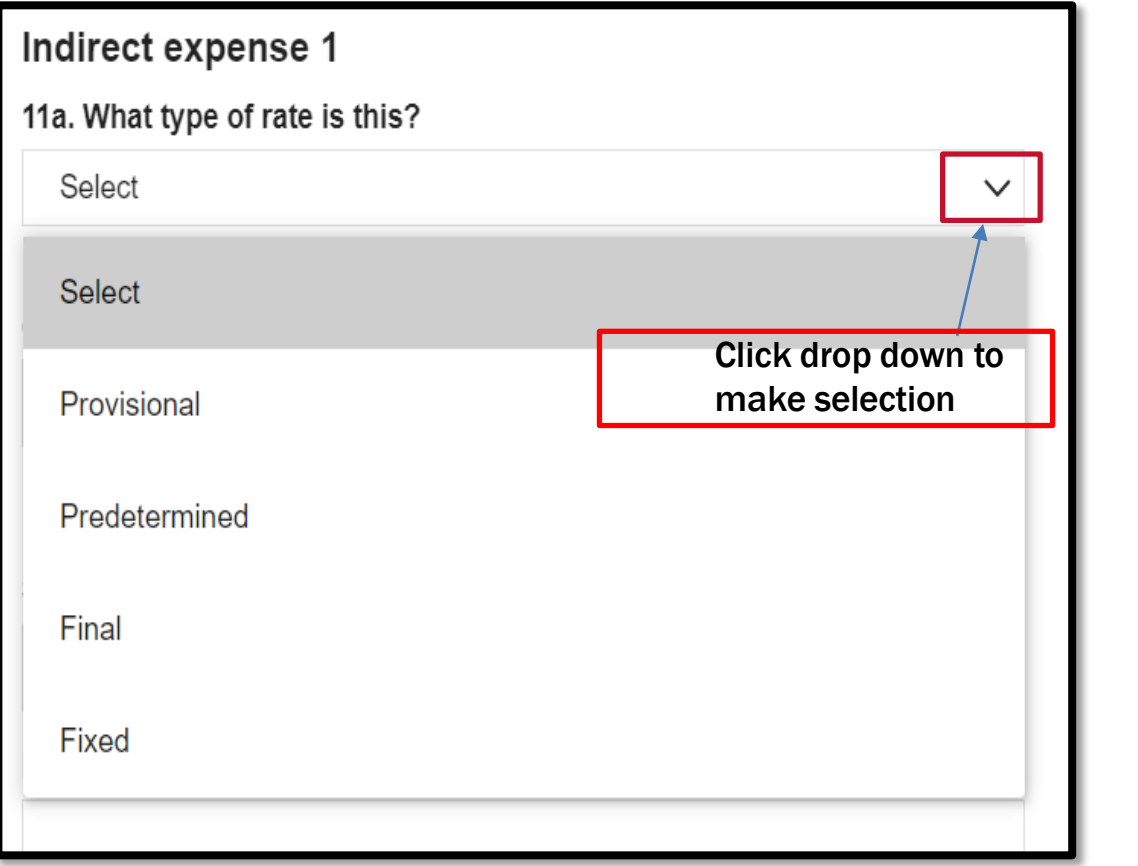

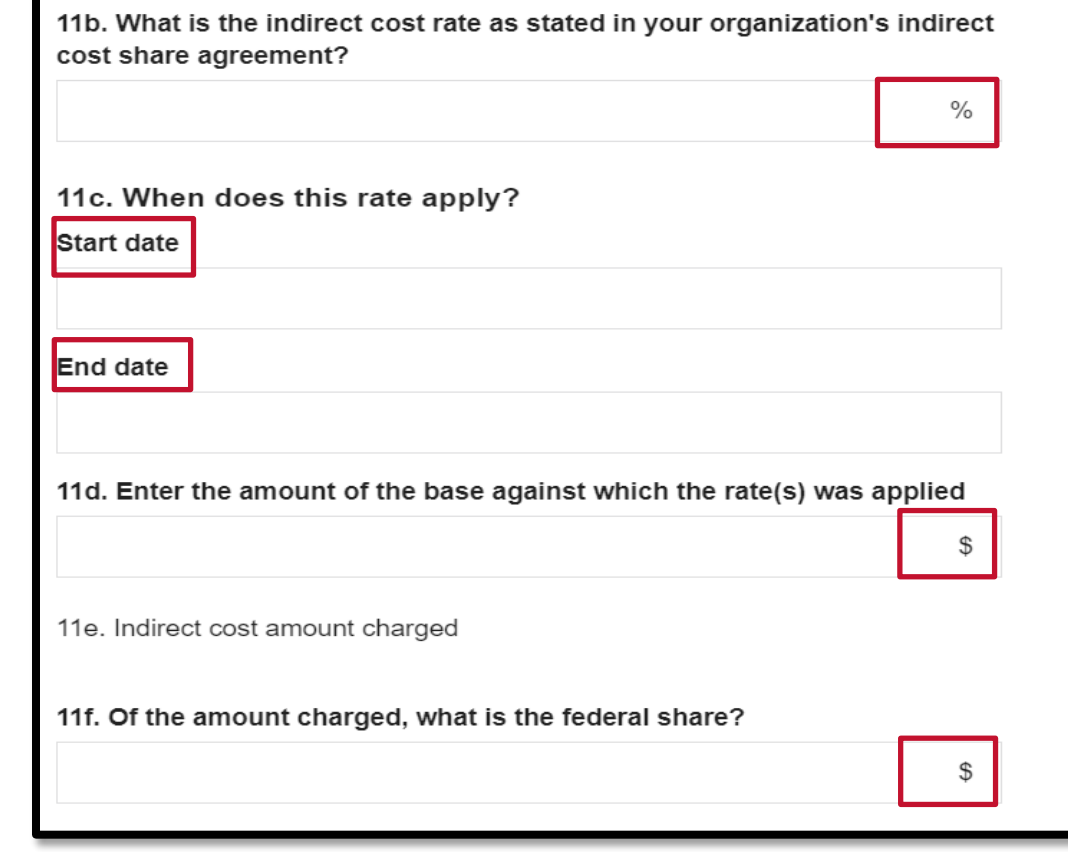

Red blocks are mandatory input fields

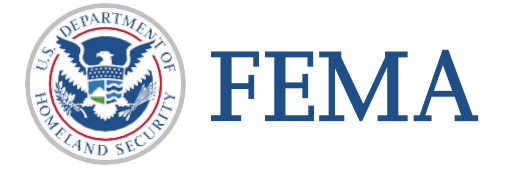

□ Last step requires an authorized representative to sign and submit a password

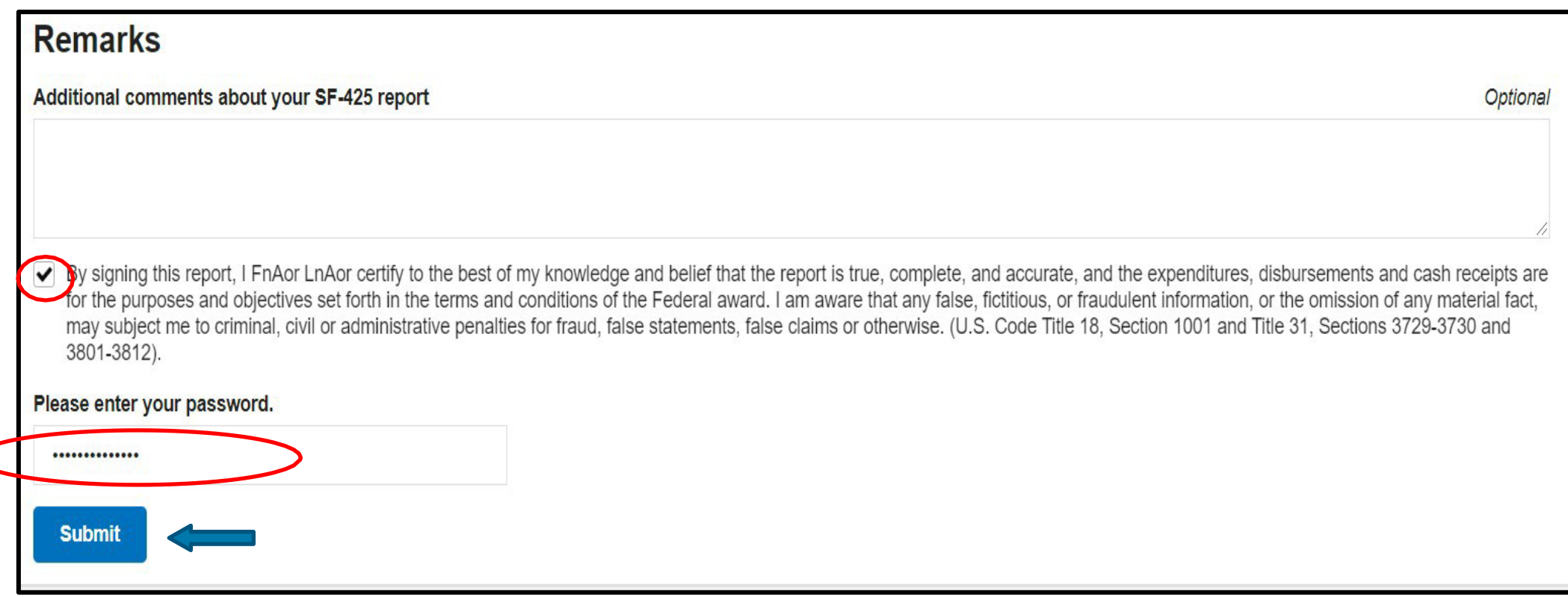

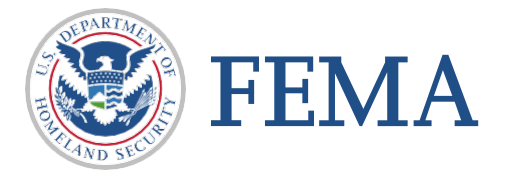

### Once completing your Federal Financial Report (FFR) SF-425 you will see the following screen

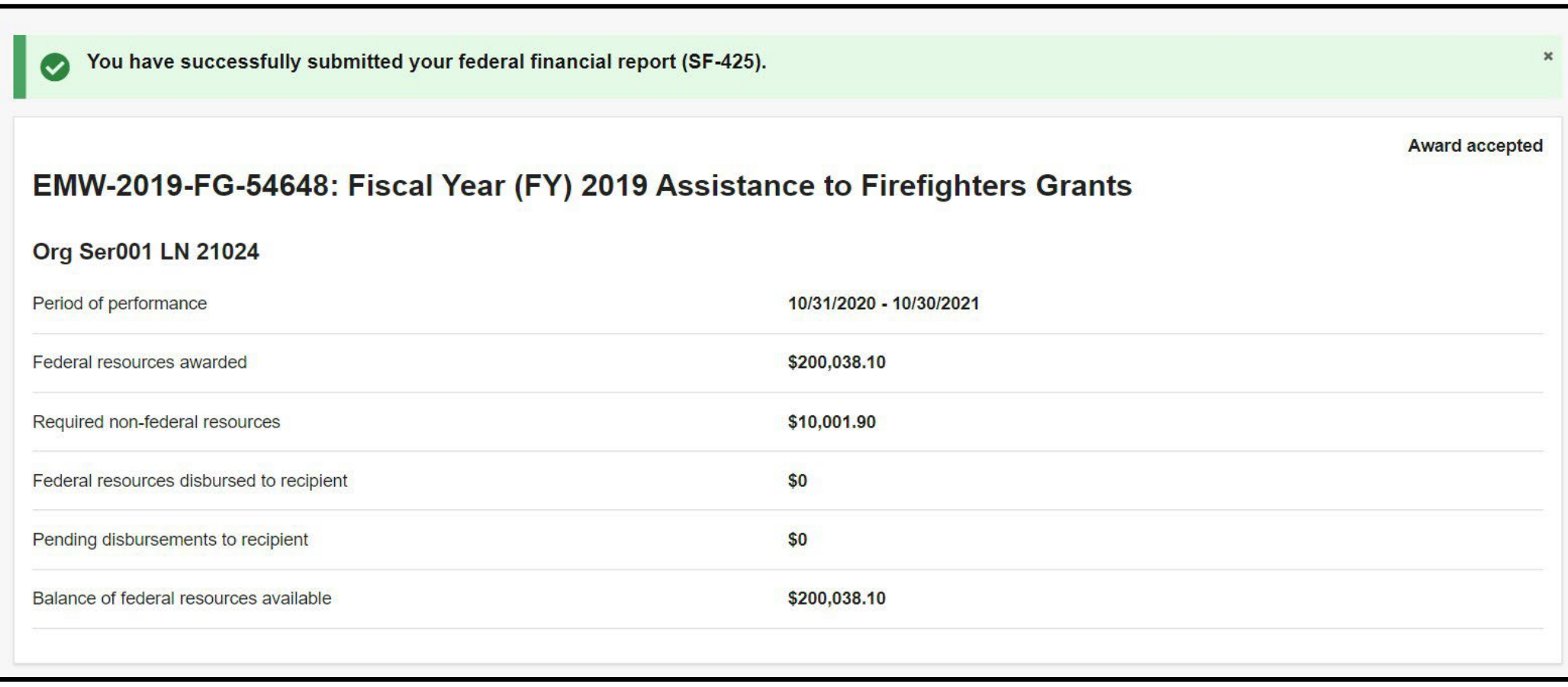

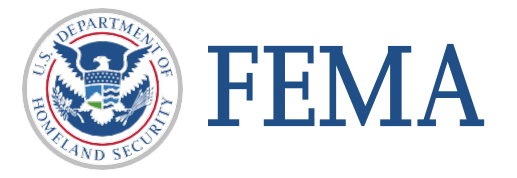

 $\Box$  If you start a SF-425 and do not click submit – it will appear on your "My to do list" with a Status of Pending submission

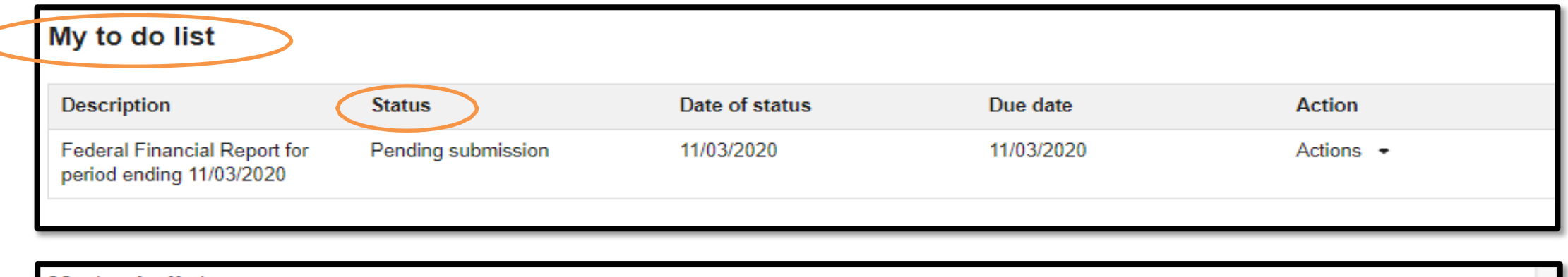

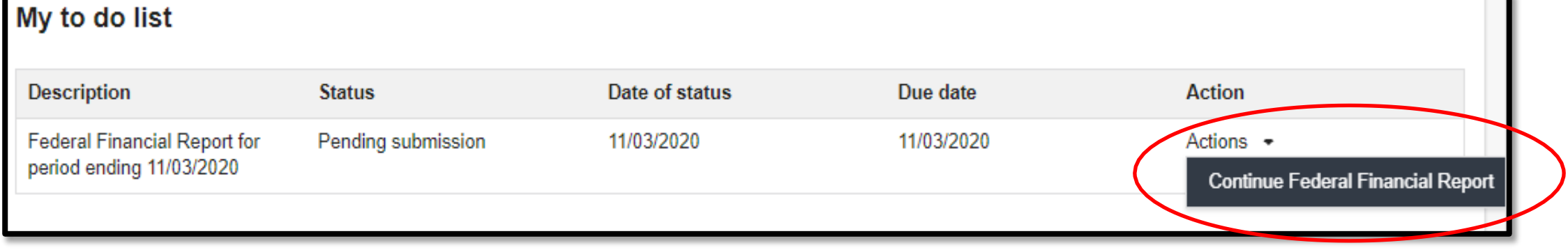

From here you can select "Continue Federal Financial Report"

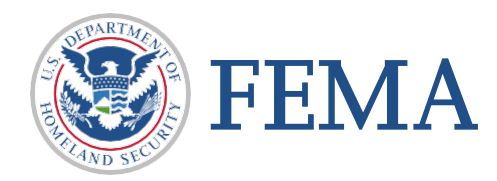

### External User – You have completed this task

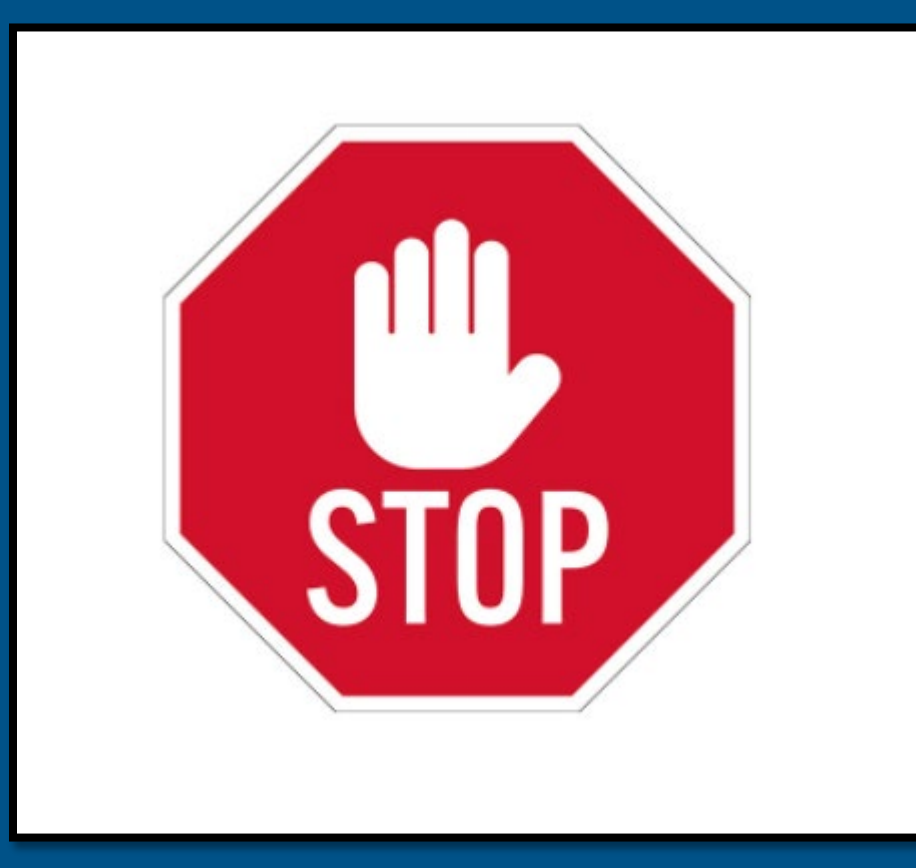

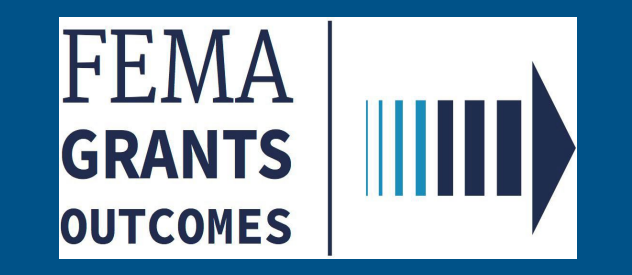

## <span id="page-17-0"></span>Federal Financial Report (FFR) SF- 425 (Internal User - GMS/AO)

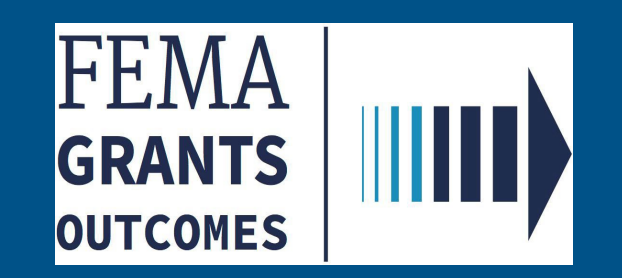

- □ Log in as GMS or AO to access the Task Summary page
- □ From the Summary page click "View" on the Federal Financial Report Review.

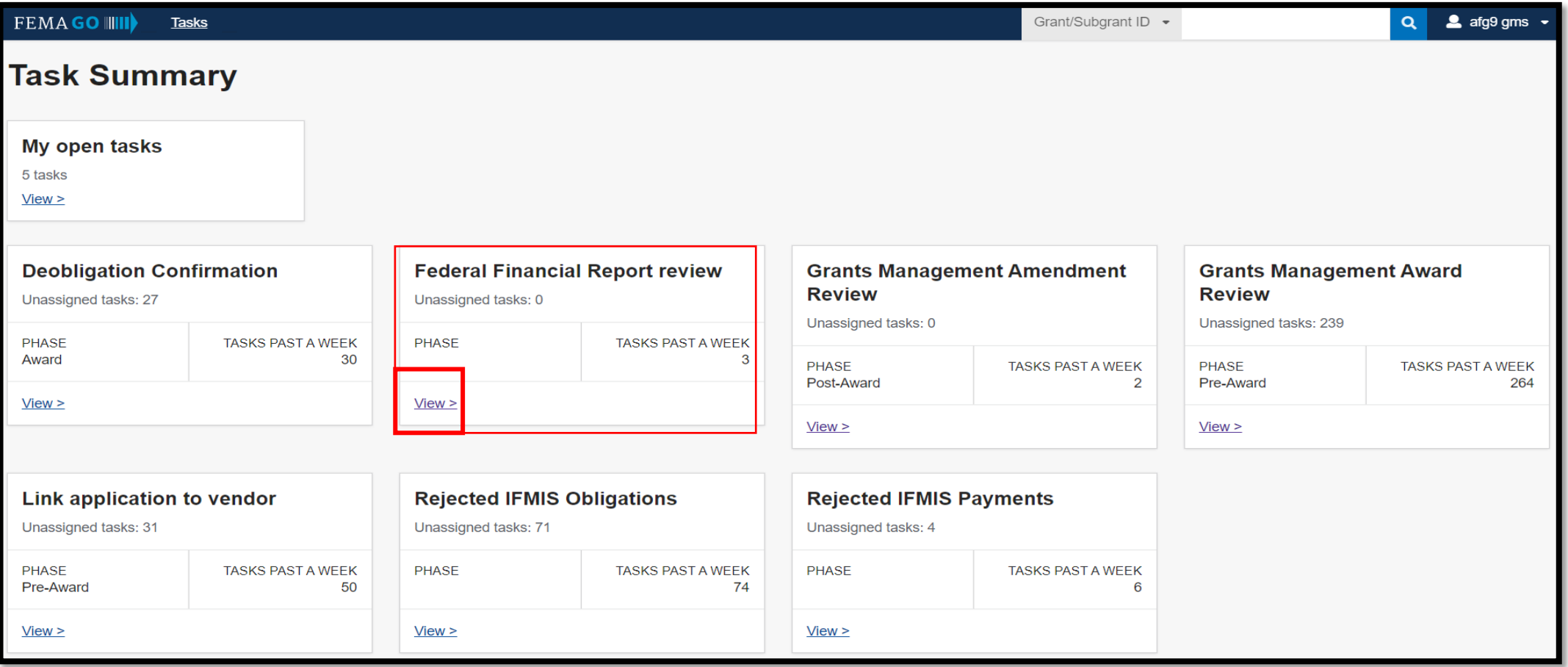

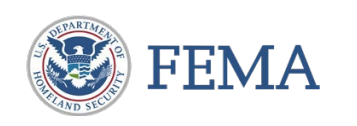

- $\Box$  The Task List page will display all pending Federal Financial Report Review tasks for grants.
- □ Select "start" or "continue working" to display a Grants Landing Page (GLP) with Left Navigation, Main Body, Review Panel, and breadcrumbs all following standard patterns.

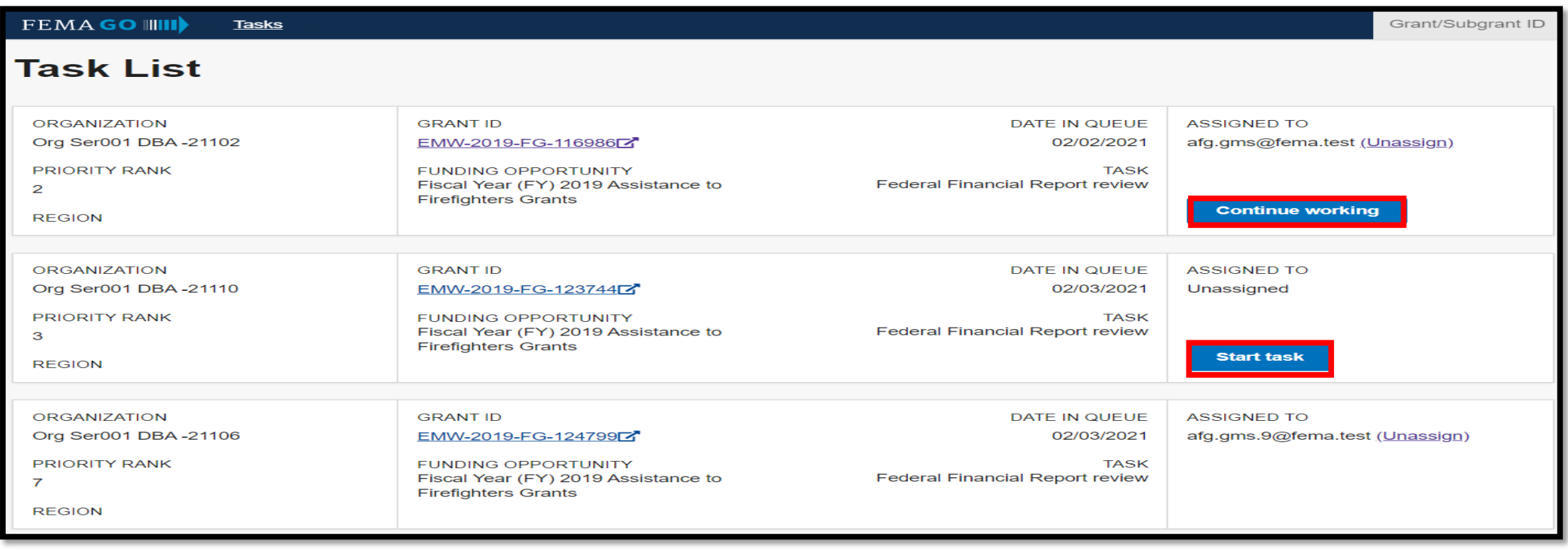

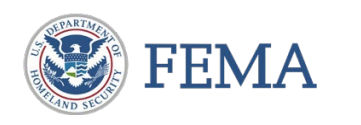

 $\Box$  The grant's landing page is displayed.

 $\Box$  The left navigation menu provides quick links to display content in the main body, the main body shows information relevant to your report review, and the review panel captures the input required to complete

the report. Left NAV.

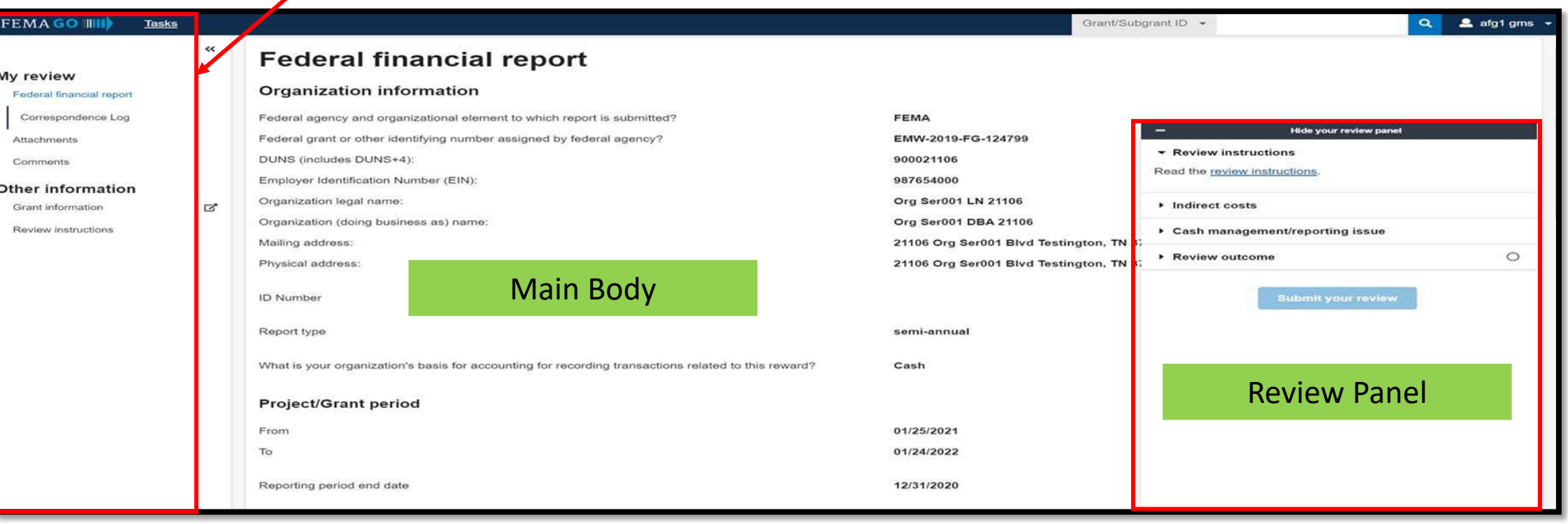

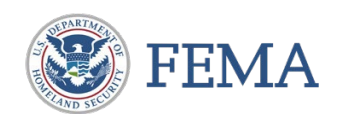

- □ Select "Review instructions" in the left navigation to display the Federal Financial report review and cash analysis on the main body.
- $\Box$  "Review instructions" can also be accessed on the review panel. Clicking on the review instruction link displays the review instruction.

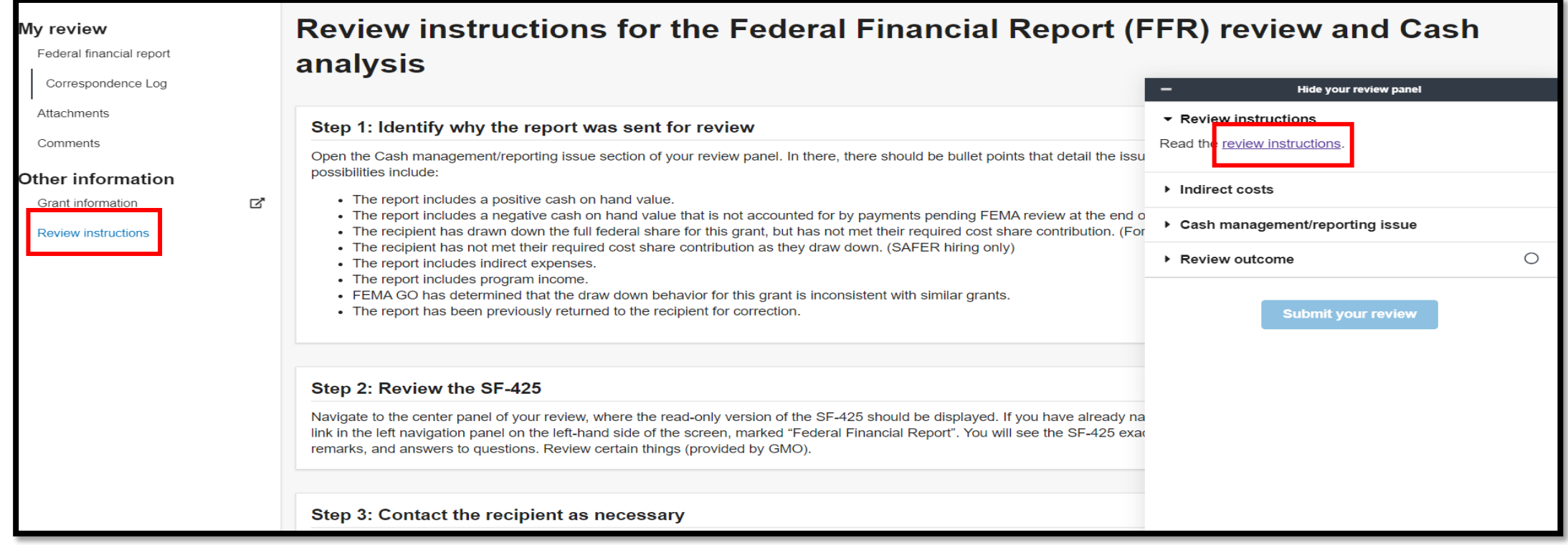

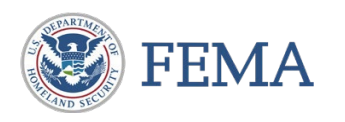

□ Select "Federal Financial report" on the left Navigation to open the federal financial report on the main body.

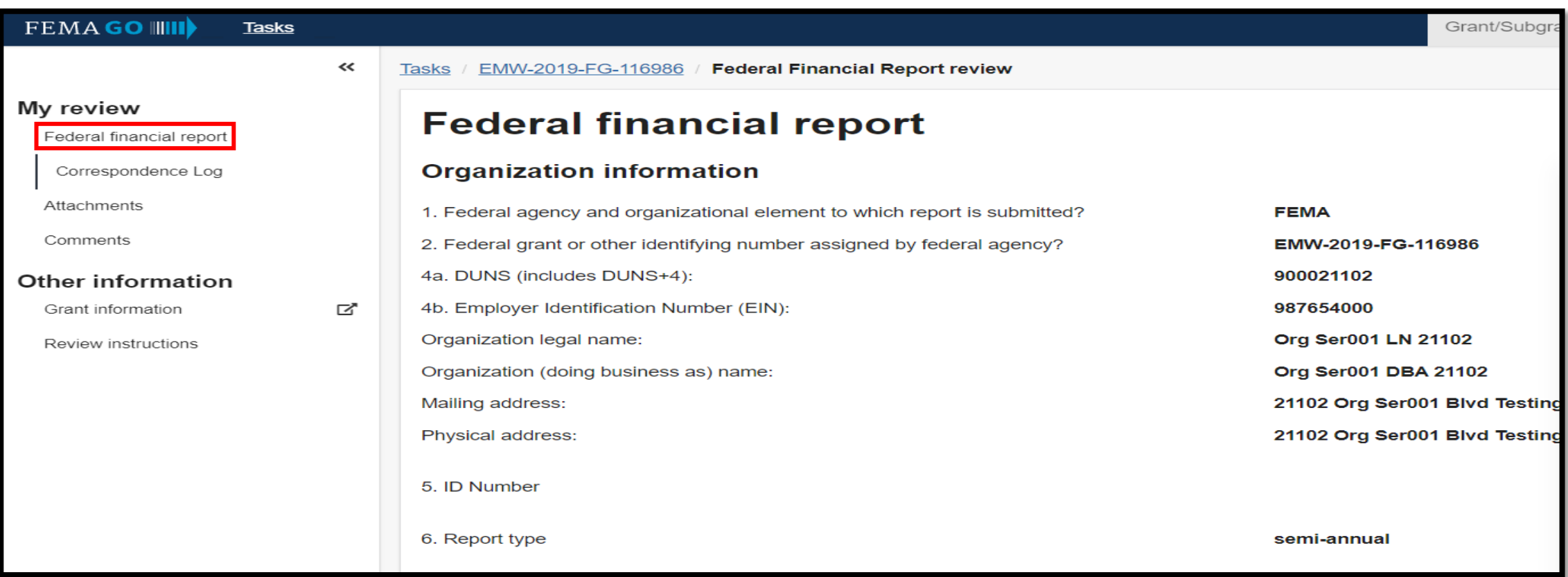

\* Remember : The main body displays a read only version of the Federal Financial Report.

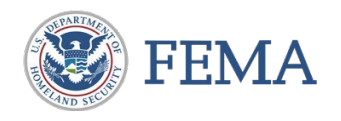

□ Select "Correspondence Log" on the left Navigation to add a new correspondence action.

 $\Box$  Select the "Add New Correspondence" and add the appropriate information into the box that pops up.

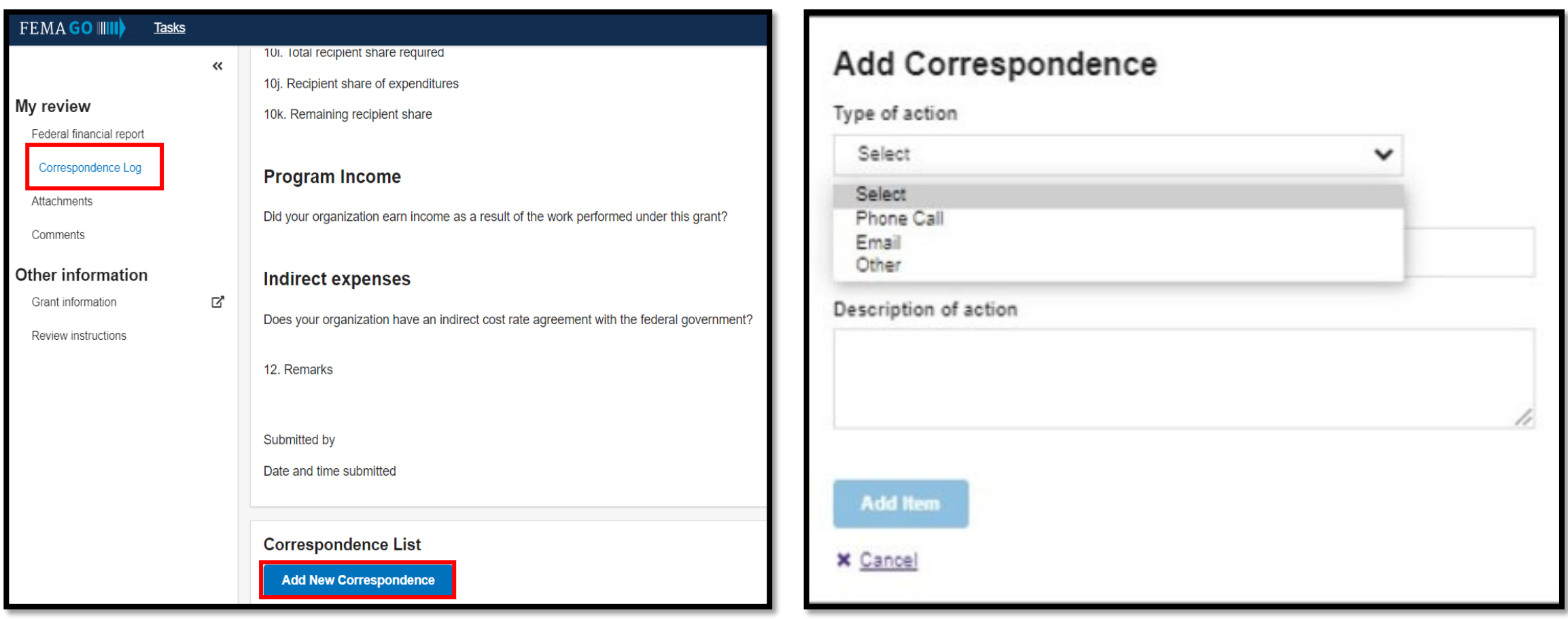

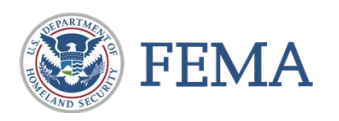

- $\Box$  Select "Attachments" from the left Navigation menu to display a list of attachments on the grant in the main body.
- $\Box$  Select "Upload from your computer" to add a document.
- □ Click on "Remove" to retrieve erroneously attached documents.

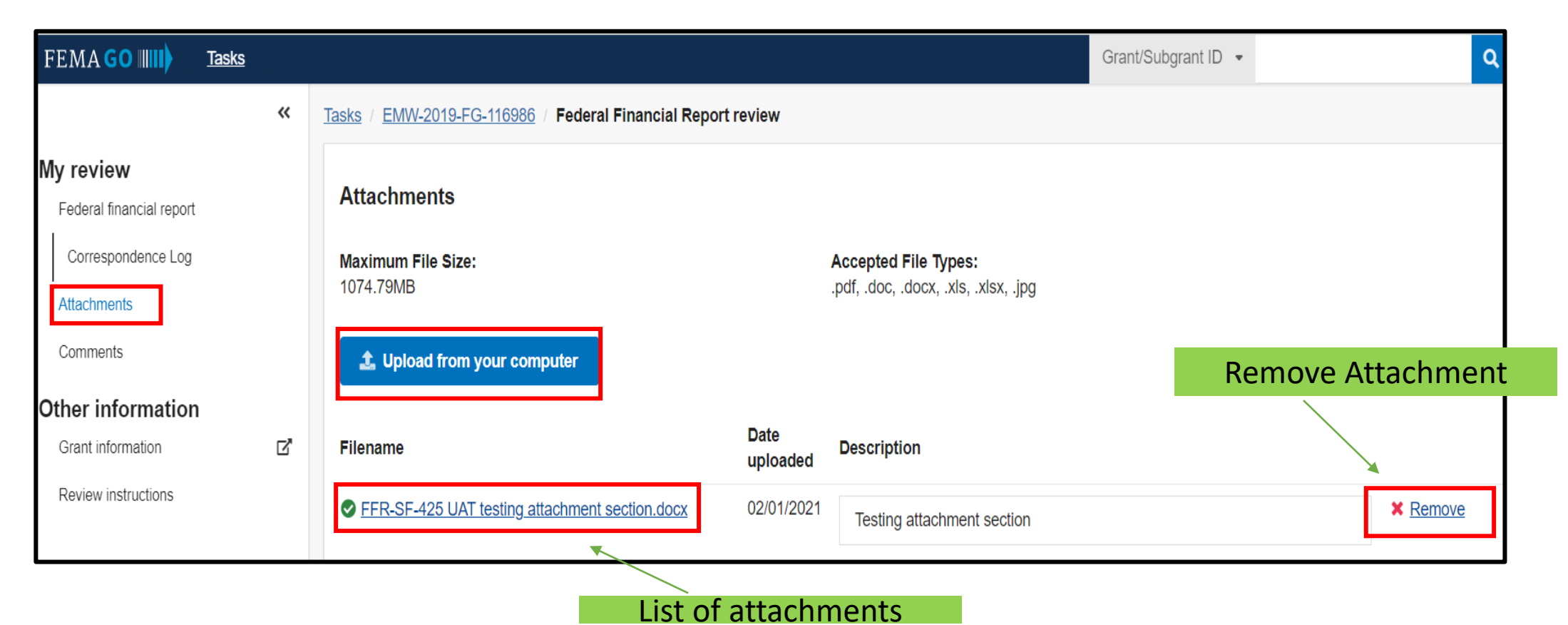

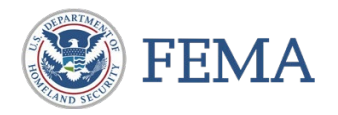

□ Select "Comments" from the left Navigation menu to display all comments on the grants in the main body.

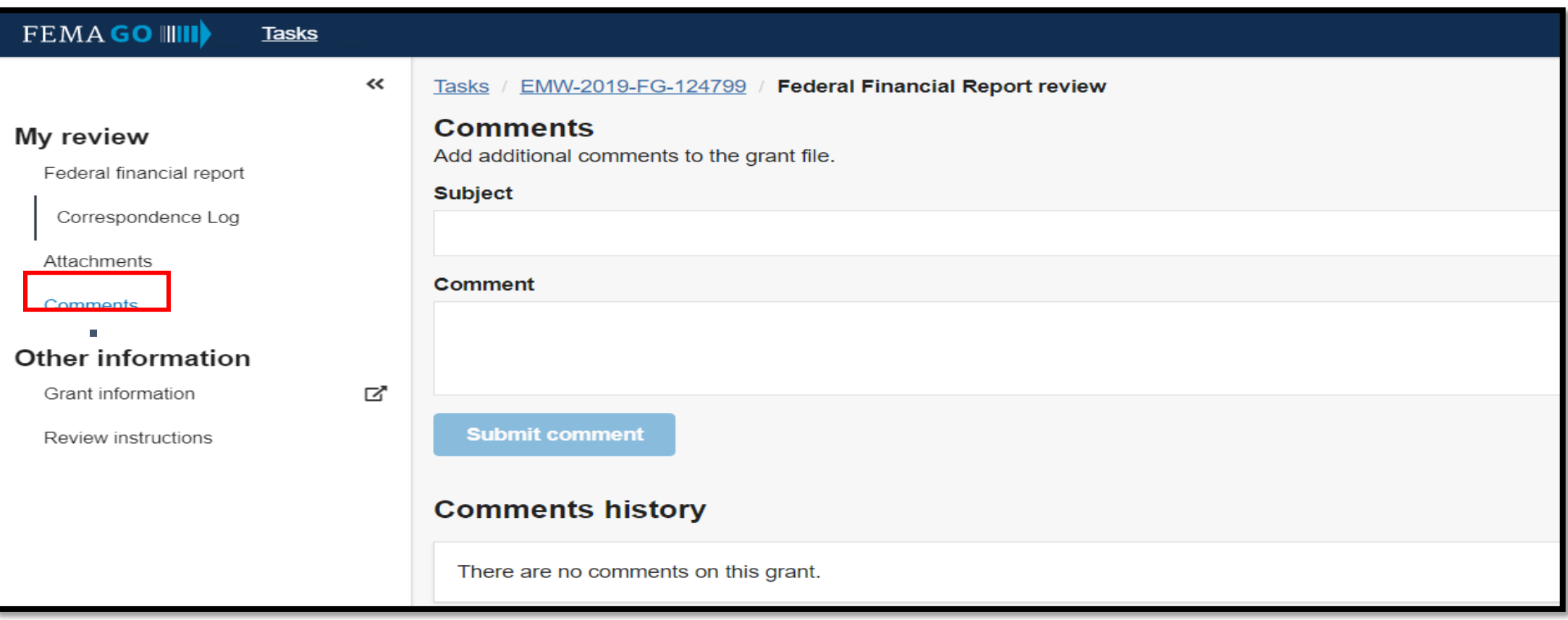

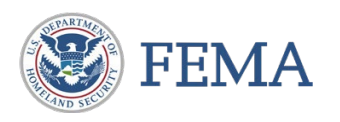

In the left navigation, select "Grant information" which will open a new tab with the GLP for the grant.

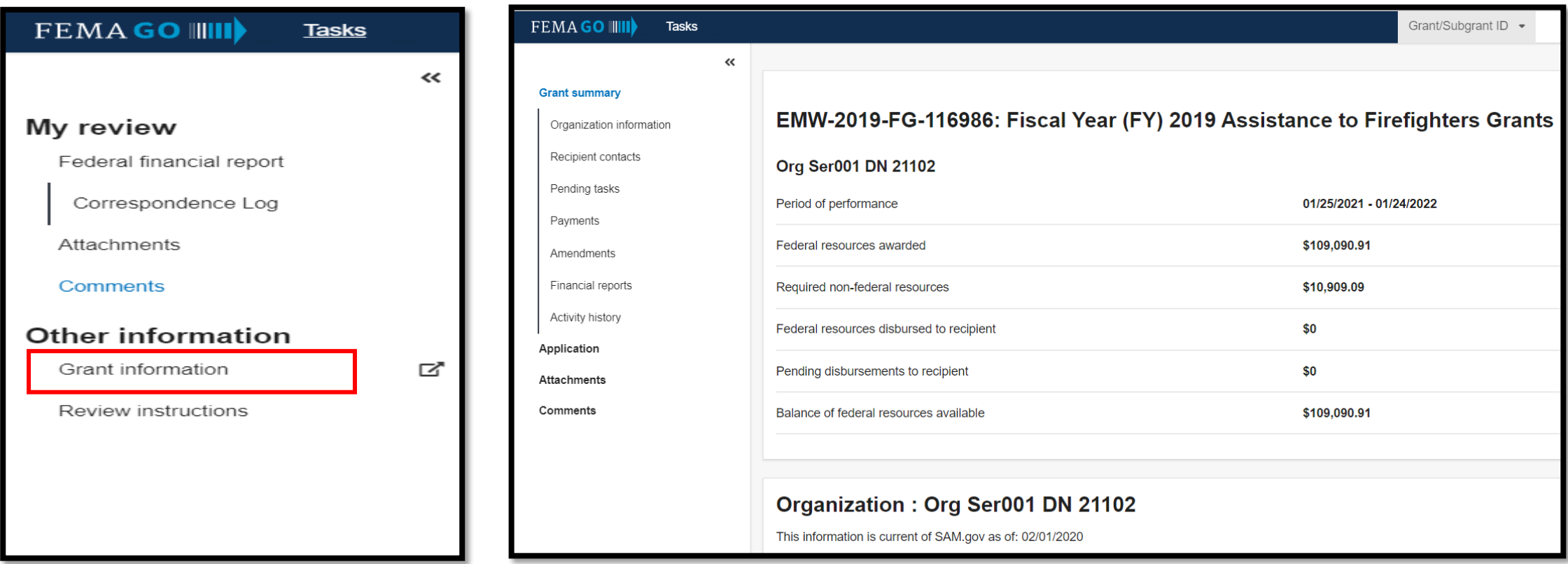

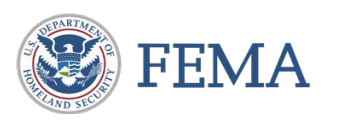

- □ Select "Review instructions" in the left navigation to display the Federal Financial report review and cash analysis on the main body.
- $\Box$  "Review instructions" can also be accessed on the review panel. Clicking on the review instruction link displays the review instruction.

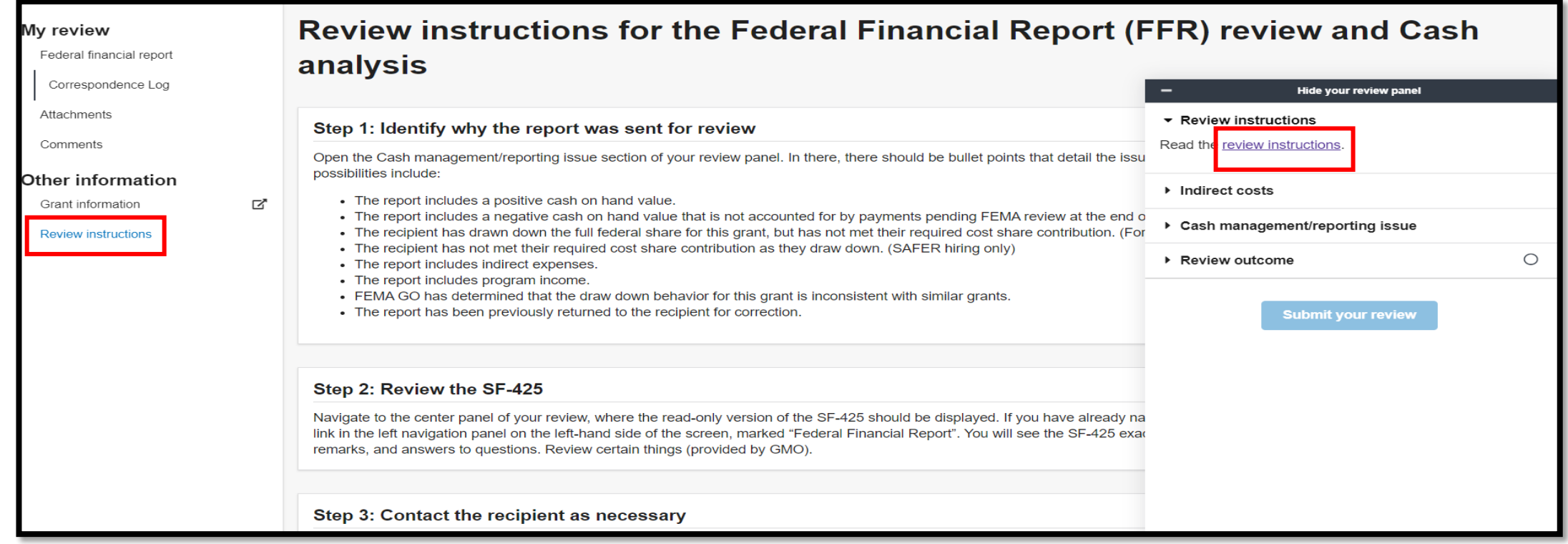

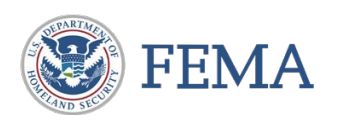

 $\Box$  Select "Indirect costs" in the review panel.

- $\Box$  If there are indirect cost expenses, the section contains the following text: "Indirect costs are included in the submitted SF-425.
- $\Box$  If the financial report does not include indirect expenses, the section contains the following text: "Indirect cost rate agreement documentation is not applicable because this financial report does not include indirect costs."

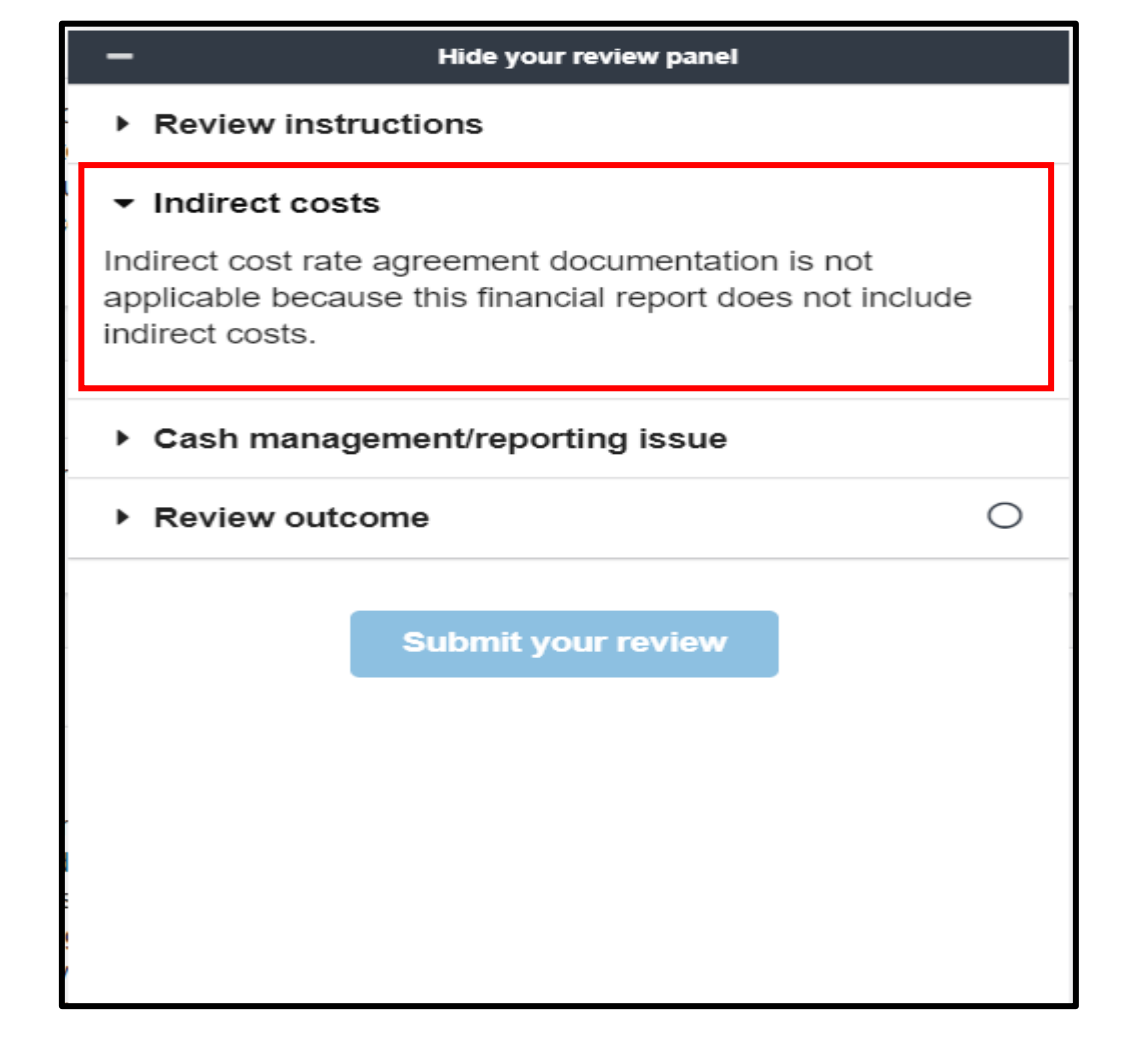

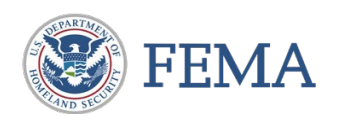

### $\Box$  Select "Indirect costs" in the review panel.

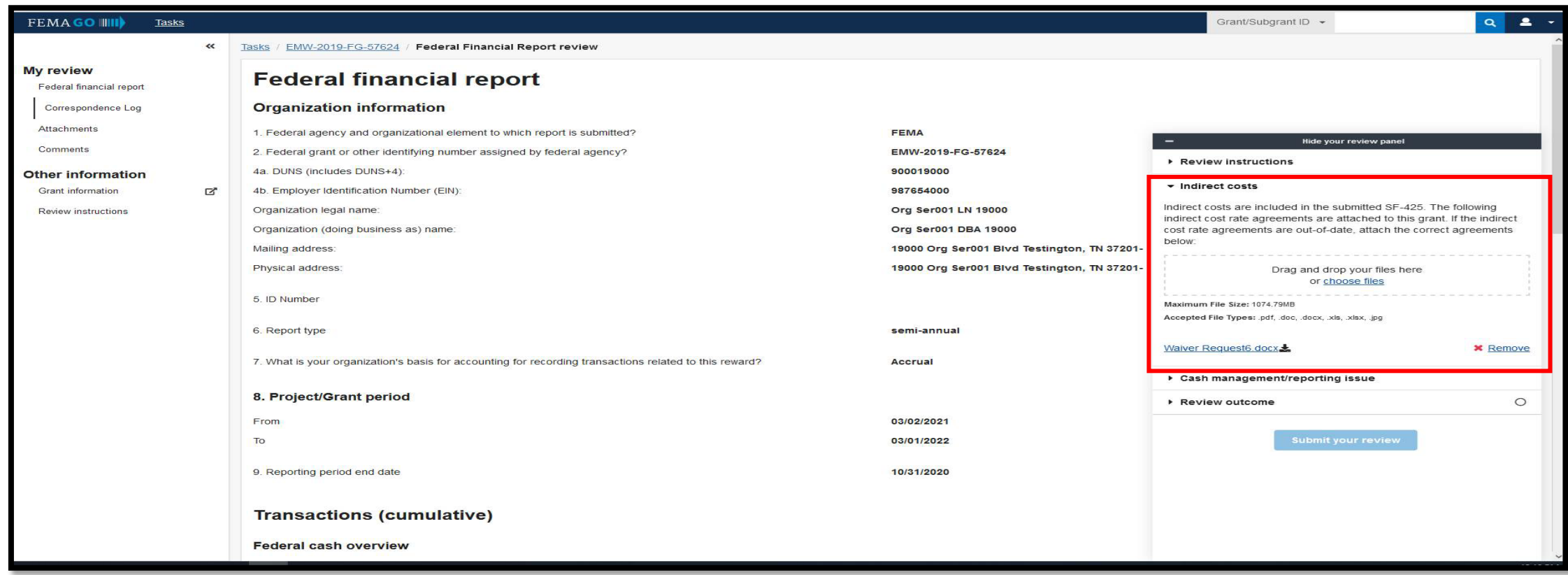

 $\Box$  If there are indirect cost expenses, the section contains the following text: "Indirect costs are included in the submitted SF-425.

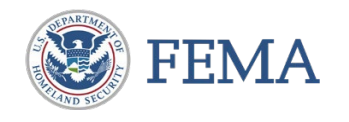

□ Select "Cash Management/reporting issues" from the review panel to view information on why the federal financial report is selected for review.

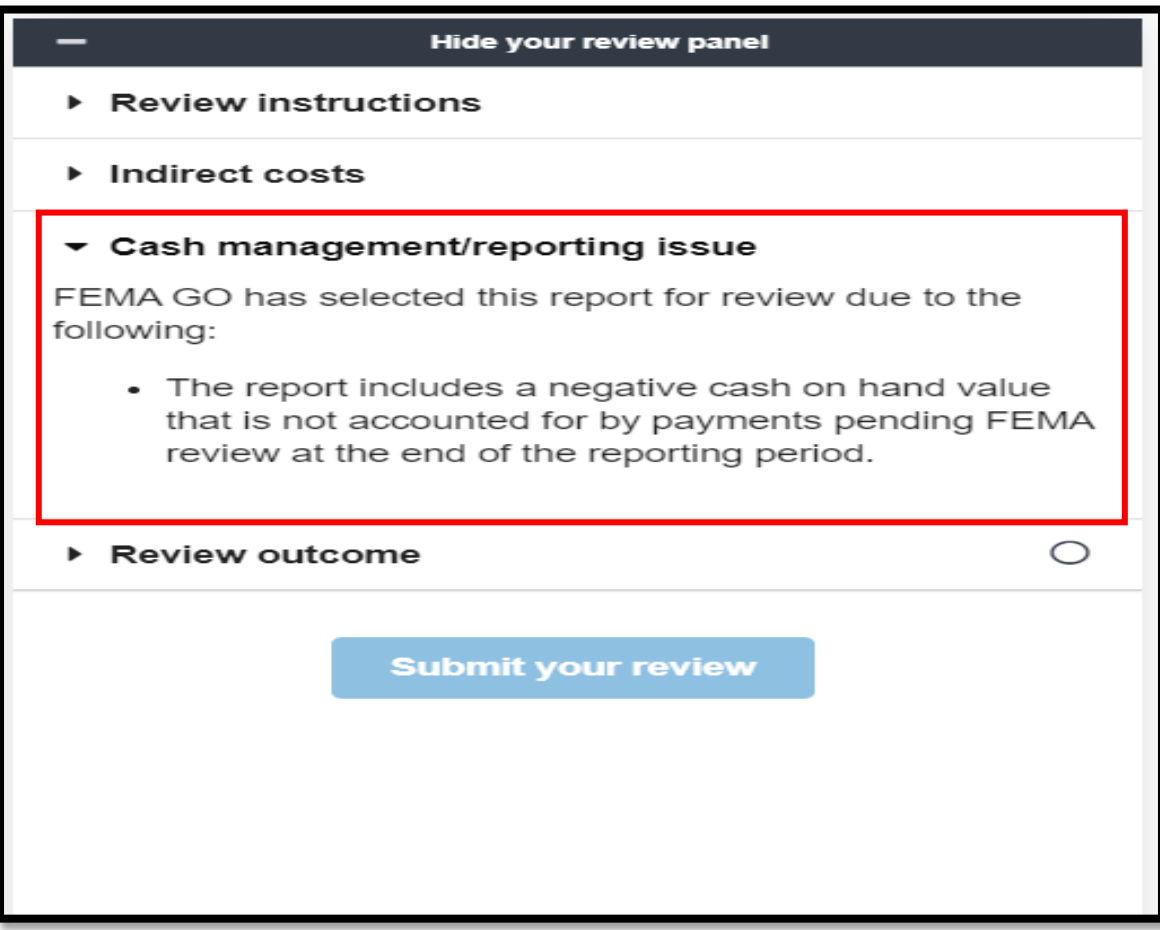

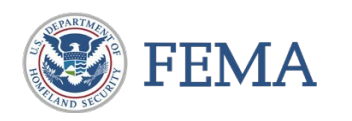

- □ Select "Review Outcome" from the review panel to view the drop-down option
- $\Box$  Select any of the options to enter your baseline monitoring or return report to the recipient to enable the submission button
- $\Box$  Technical assistance to the recipient and Internal comments field are mandatory input fields
- $\Box$  Select "Submit your review" to send the review outcome

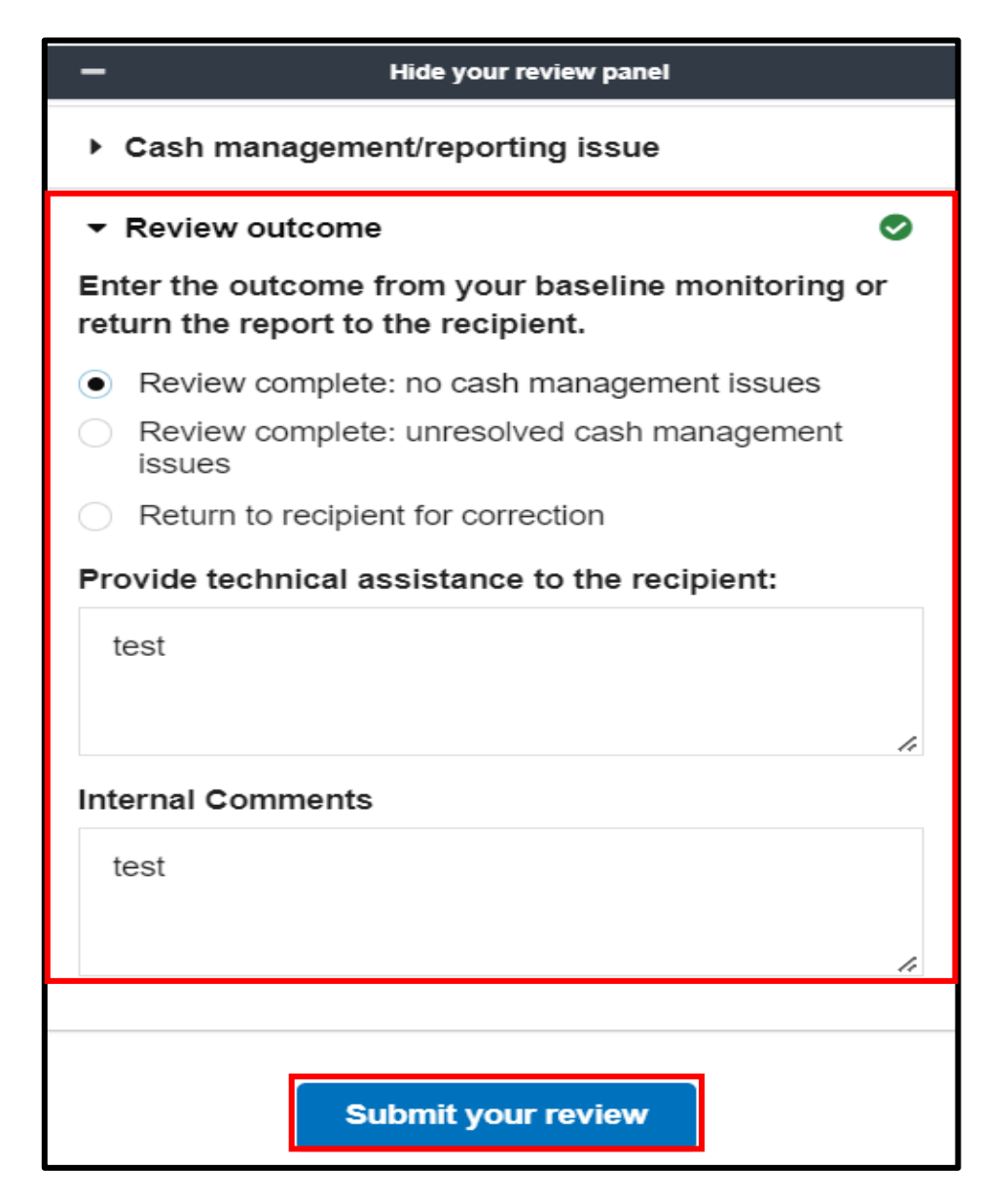

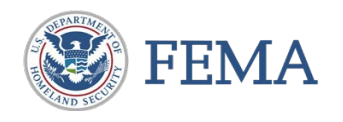

### □ Select "Confirm" to continue review submission.

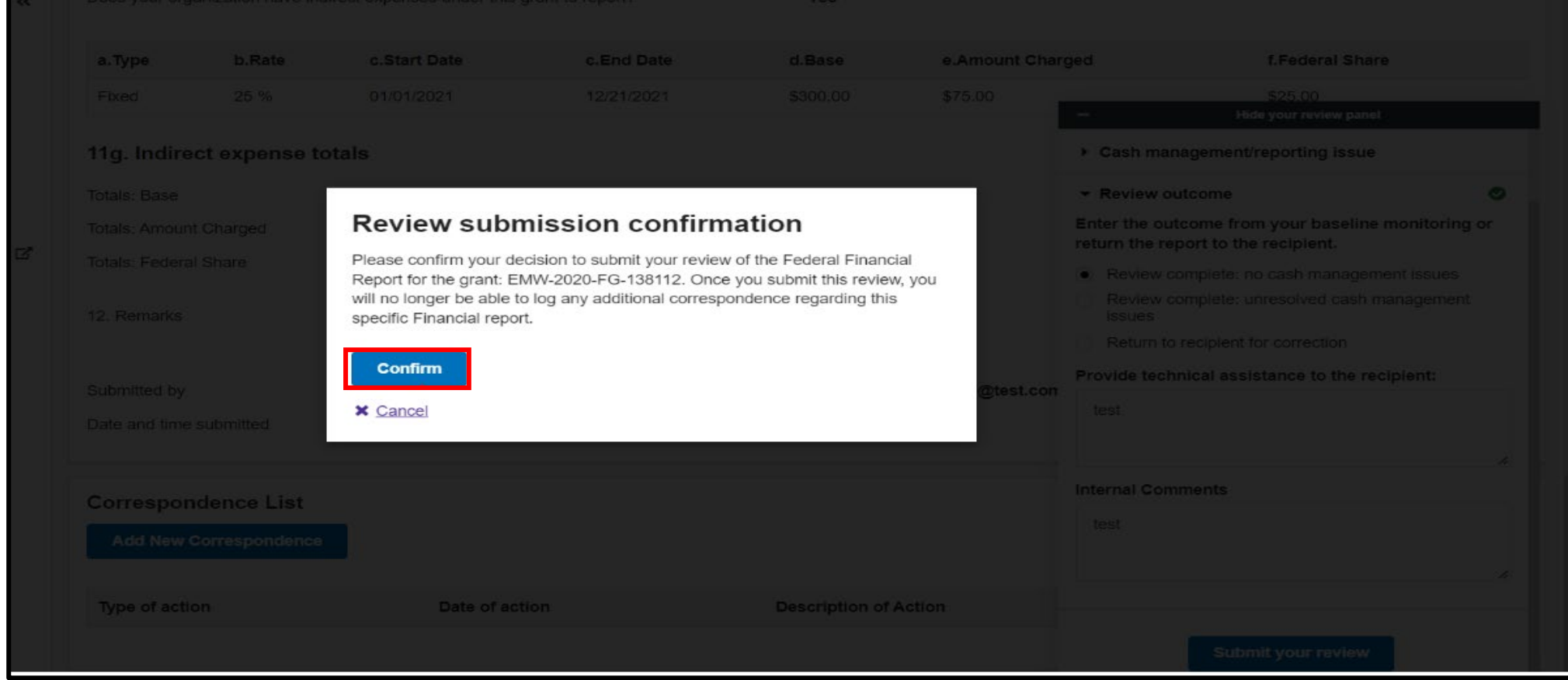

 $\square$  Successful message will appear on the task summary page.

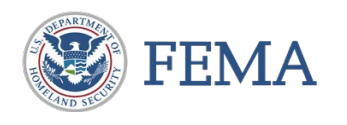

### Internal User – You have completed this task

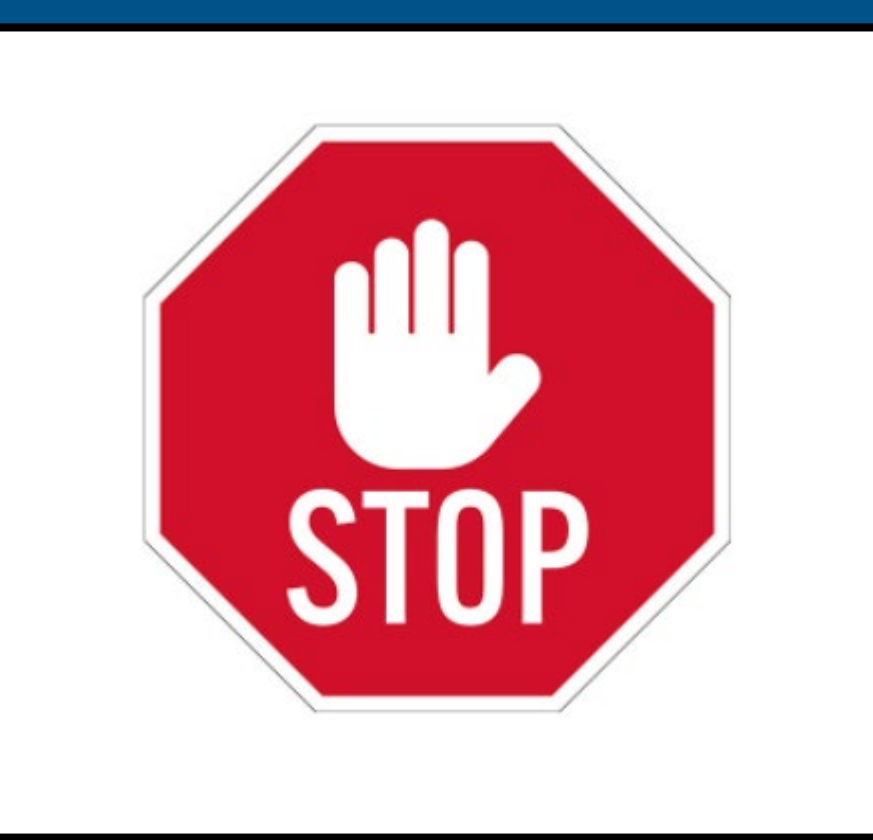

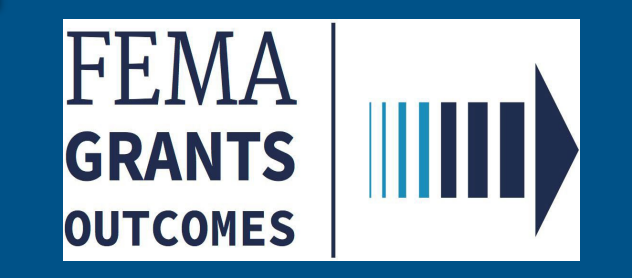

# <span id="page-34-0"></span>Semi-Annual Performance Progress Report OMB No.: 1660-0054

(External User - Authorized Organization Representative Role & Programmatic Member)

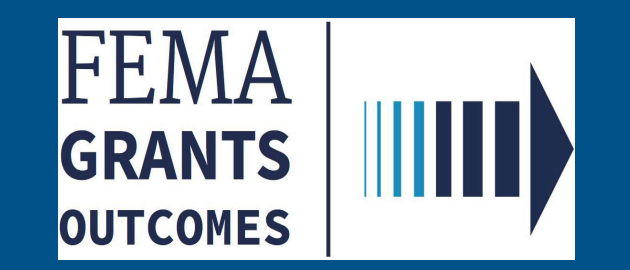

### AOR, PM Role: Submitting a Performance Progress Report

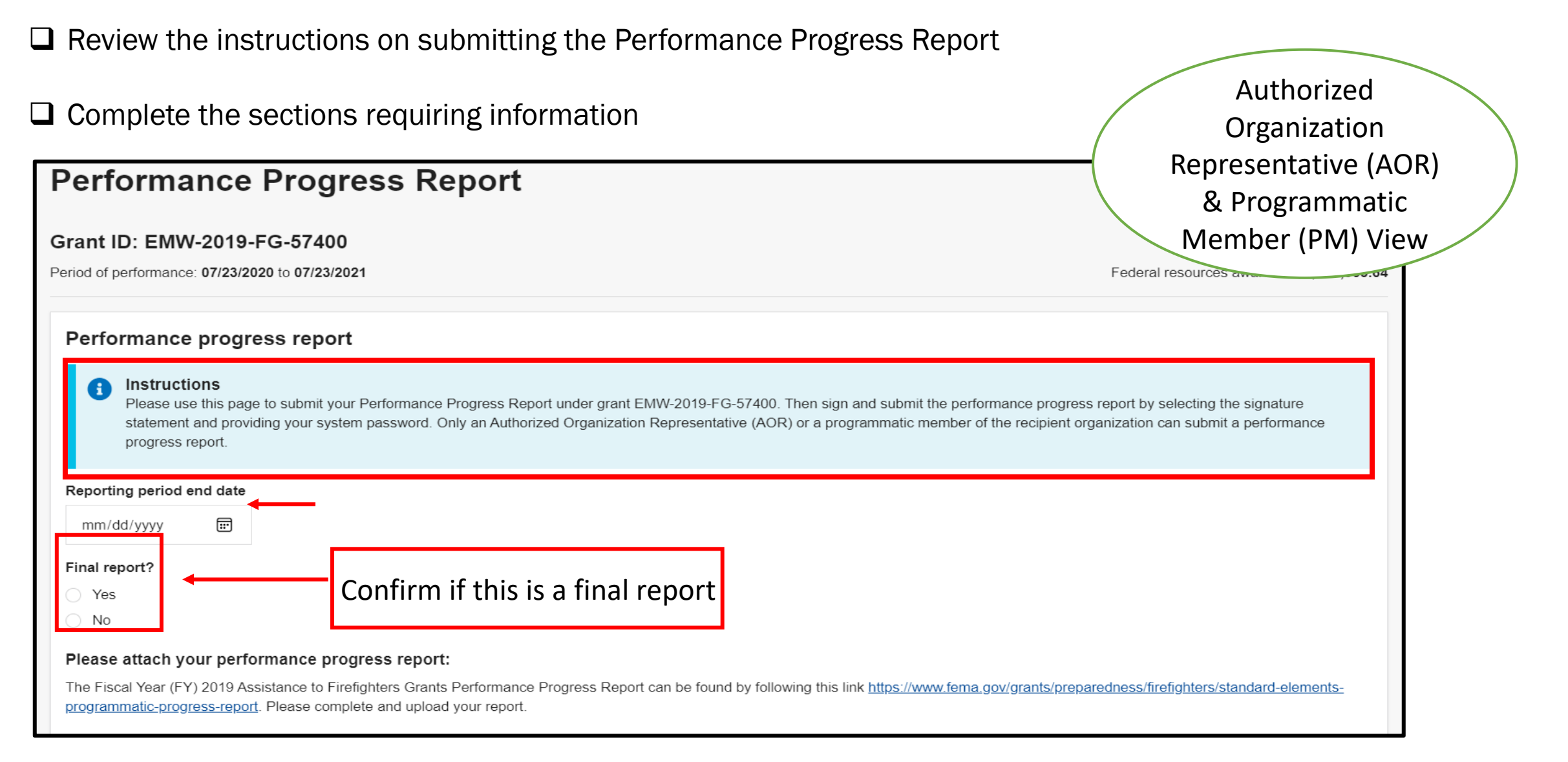

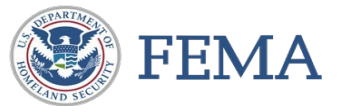

### AOR, PM Role: Submitting a Performance Progress Report

□ Log in as an Authorized Organization Representative (AOR) or a Programmatic Member (PM)

### **Q** From the homepage, Select the Grants tab Authorized

#### Organization **FEMAGO IIII)** Organizations -Representative (AOR) Grants & Programmatic Hello, FnAor! Member (PM) View Welcome to FEMA's new grant system! FEMA Grants Outcomes (GO) supports the Preparedness: Fire & Life Safety, Mitigation: Hazards and Recovery: Assistance to Individuals categories of grant programs. As the application is developed, more functionality and grant programs will be available for your use.

### □ Select an Action and choose Submit Performance Progress Report

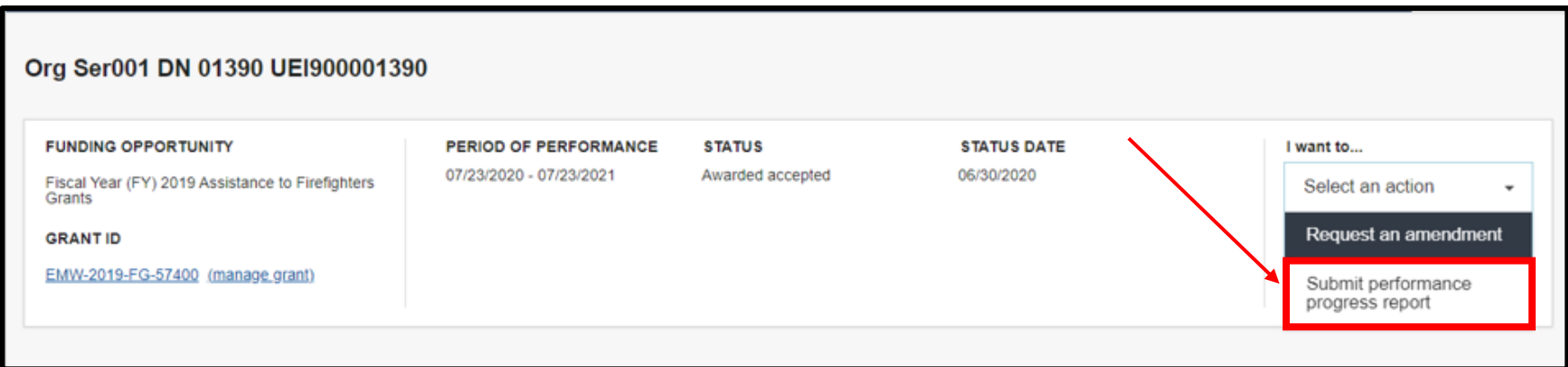

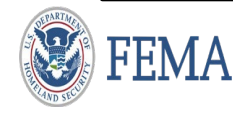

### AOR, PM Role: Submitting a Performance Progress Report

Attach the Performance Progress Report and a green checkmark will confirm the attachment

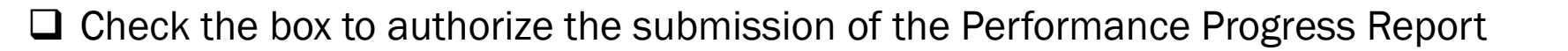

Organization  $\Box$  Enter your password and select submit Representative (AOR) & Programmatic **Attachments** Member (PM) View Maximum File Size: Accepted File Types: 1074.79MB .pdf, .doc, .docx, .xls, .xlsx, .jpg **主 Upload from your computer** Date Filename Description uploaded Doc1.docx 03/30/2022 **\*** Remove I, FnAor LnAor, certify that I am authorized to submit a performance progress report, and I am hereby providing my signature to acknowledge that the performance progress report information is accurate to the best of my knowledge. You must provide all of the required information on this page before submitting the Please enter your password. performance progress report ............. **Submit** 

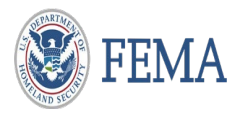

Authorized

### AOR,PM Role: Submitting a Performance Progress Report

 $\Box$  A green acknowledgment box will populate confirming the submission of the Performance Progress Report

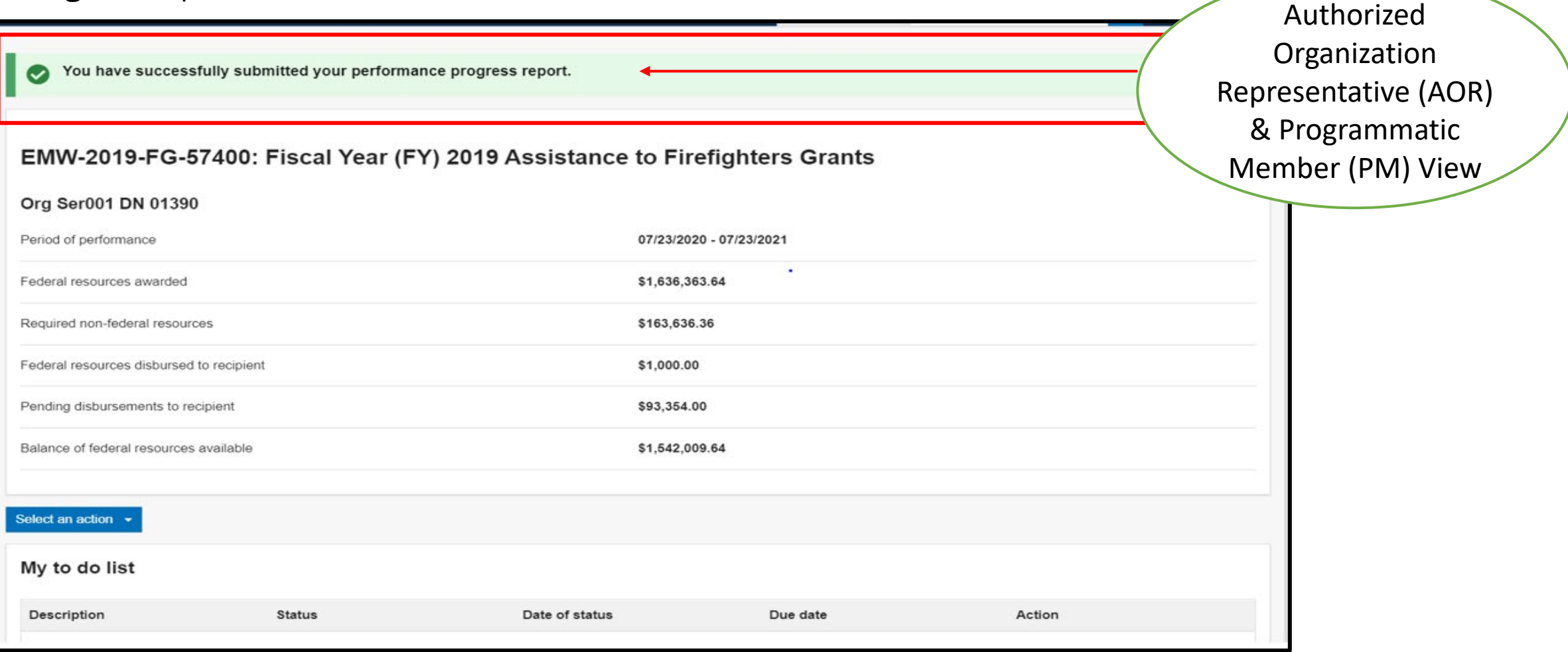

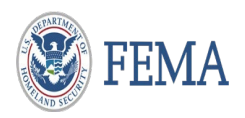

### External User – You have completed this task

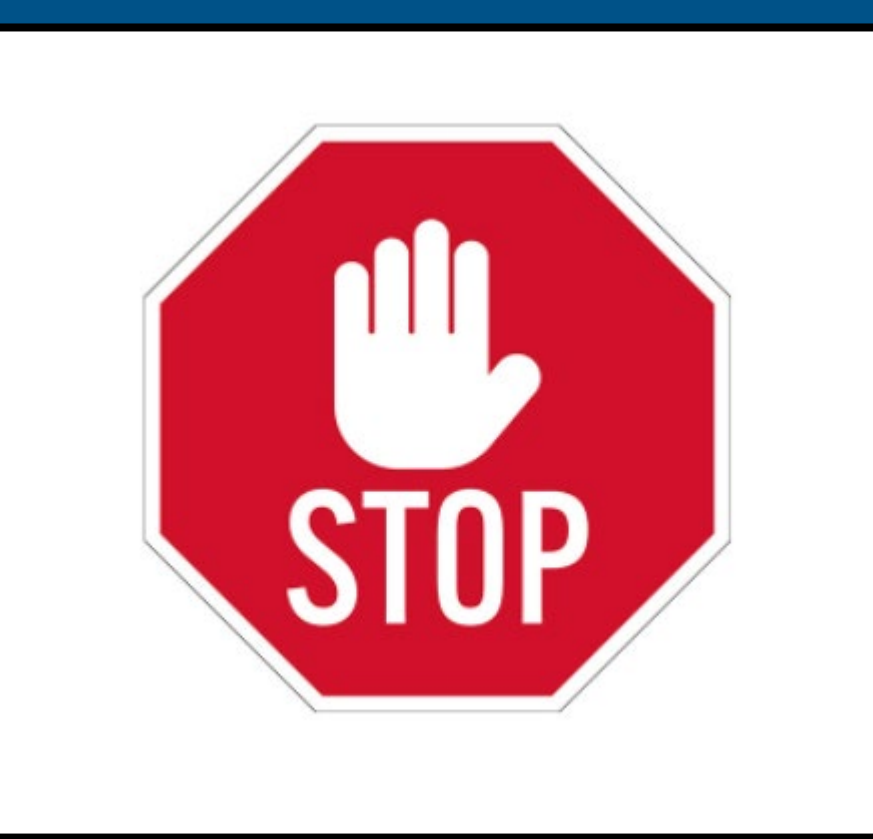

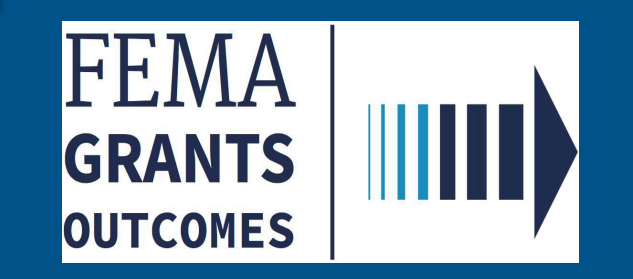

# <span id="page-40-0"></span>Semi- Annual Performance Progress Report OMB No : 1660-0054

(External User – Authorized Organization Representative Role & Programmatic Member )

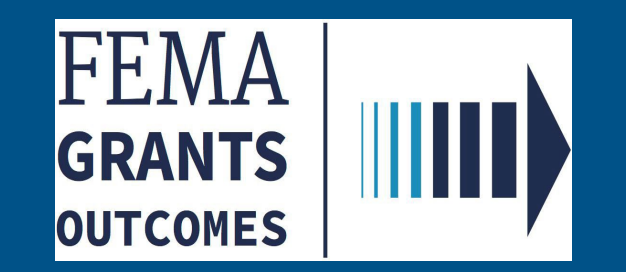

□ Log in as a Program Specialist or Program Administrator

 $\Box$  From the homepage, Select Tasks to view the Tasks Summary.

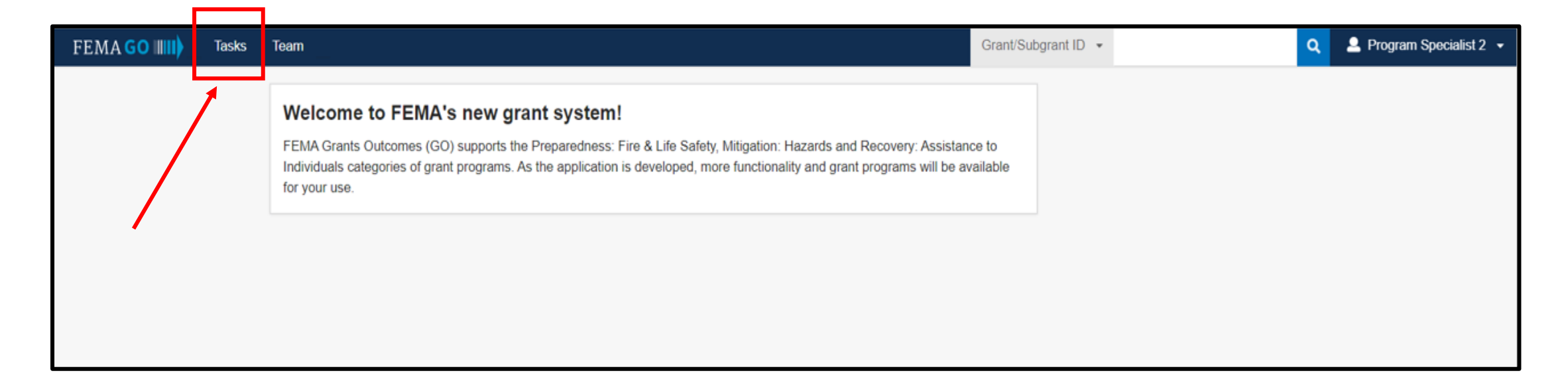

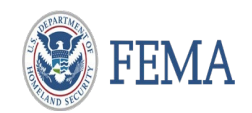

□ From the Task Summary page, select 'View' from the Performance Progress Report Review task card.

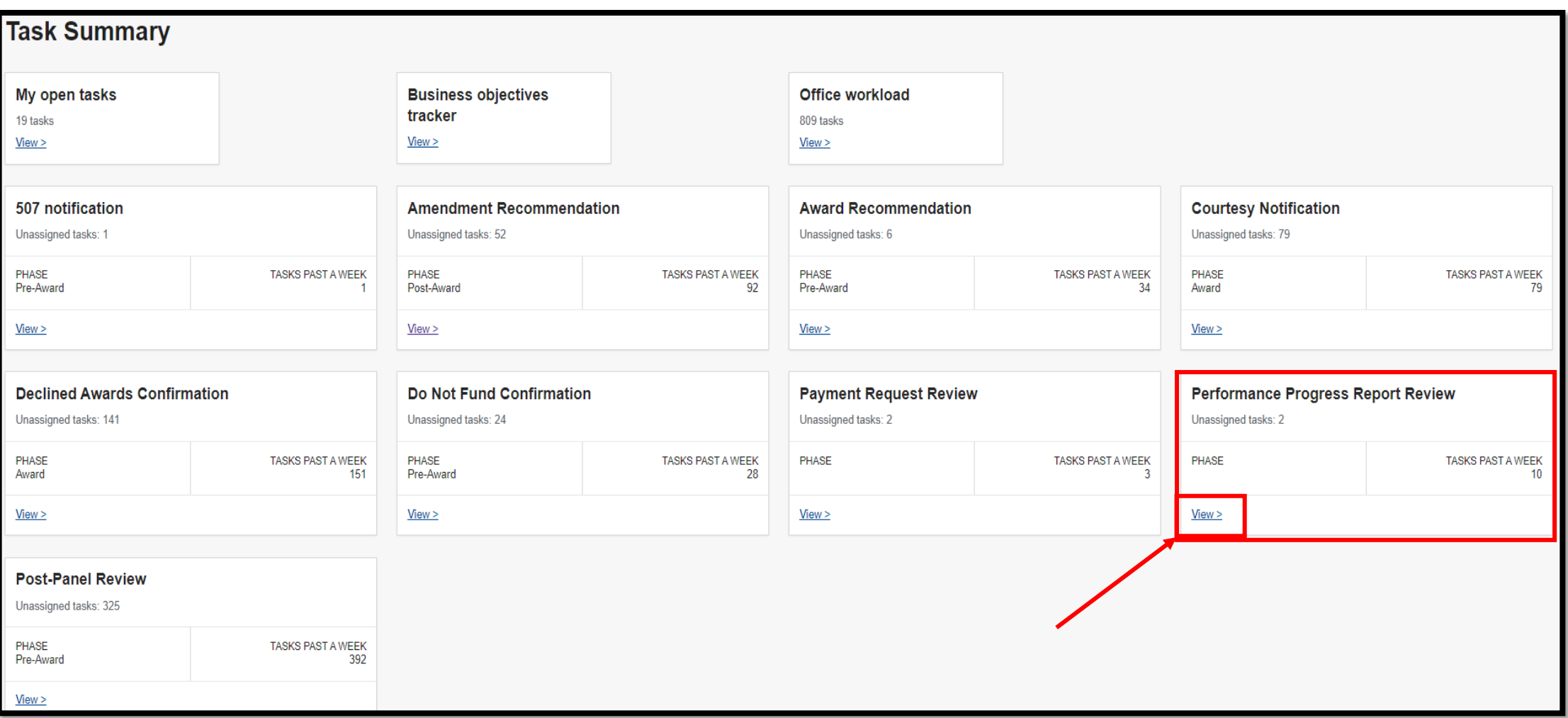

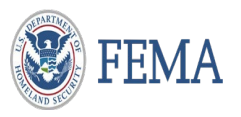

From the Task List page, select 'Start Task' or 'Continue working'.

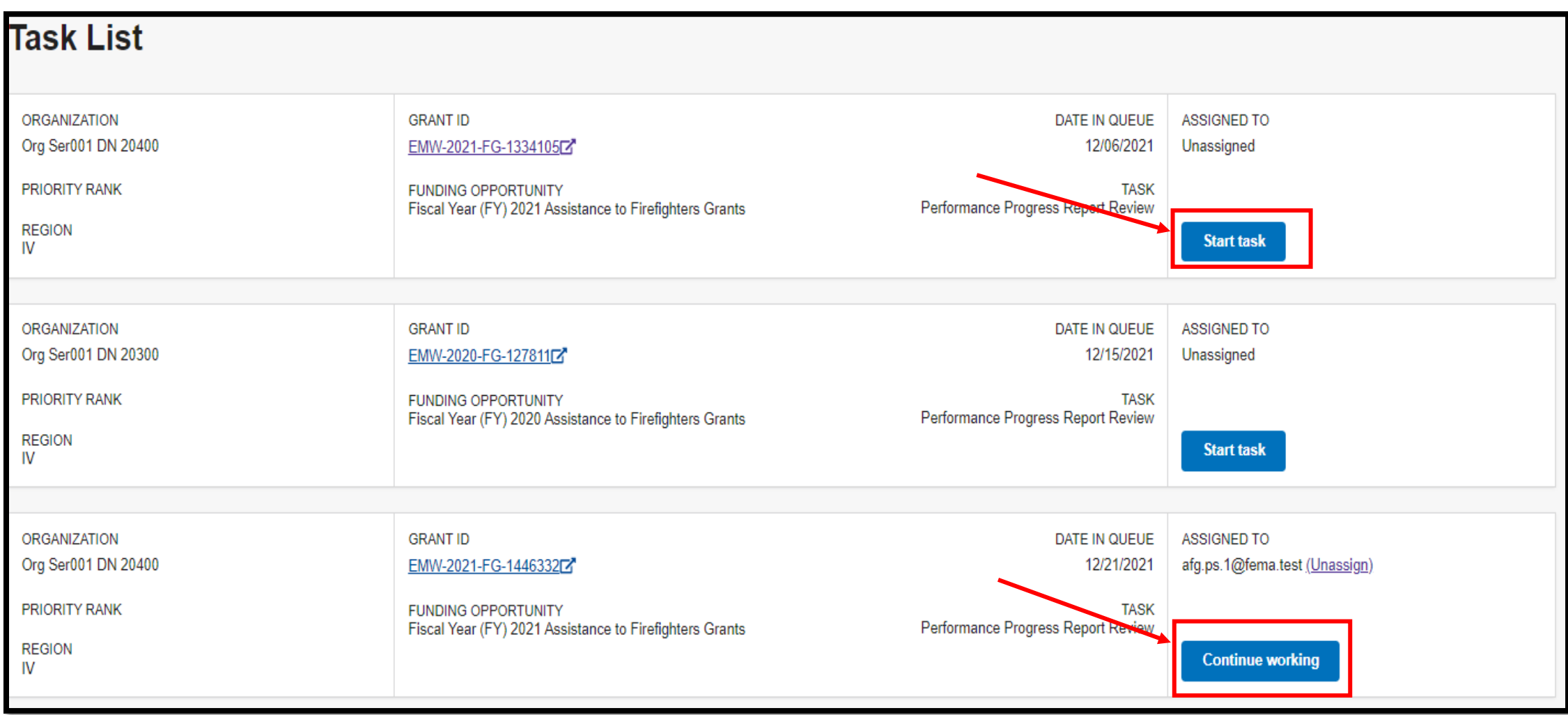

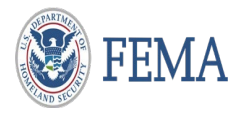

### Program Specialist Role: Performance Progress Report Review

 $\Box$  Minimize the review panel to view the complete screen.

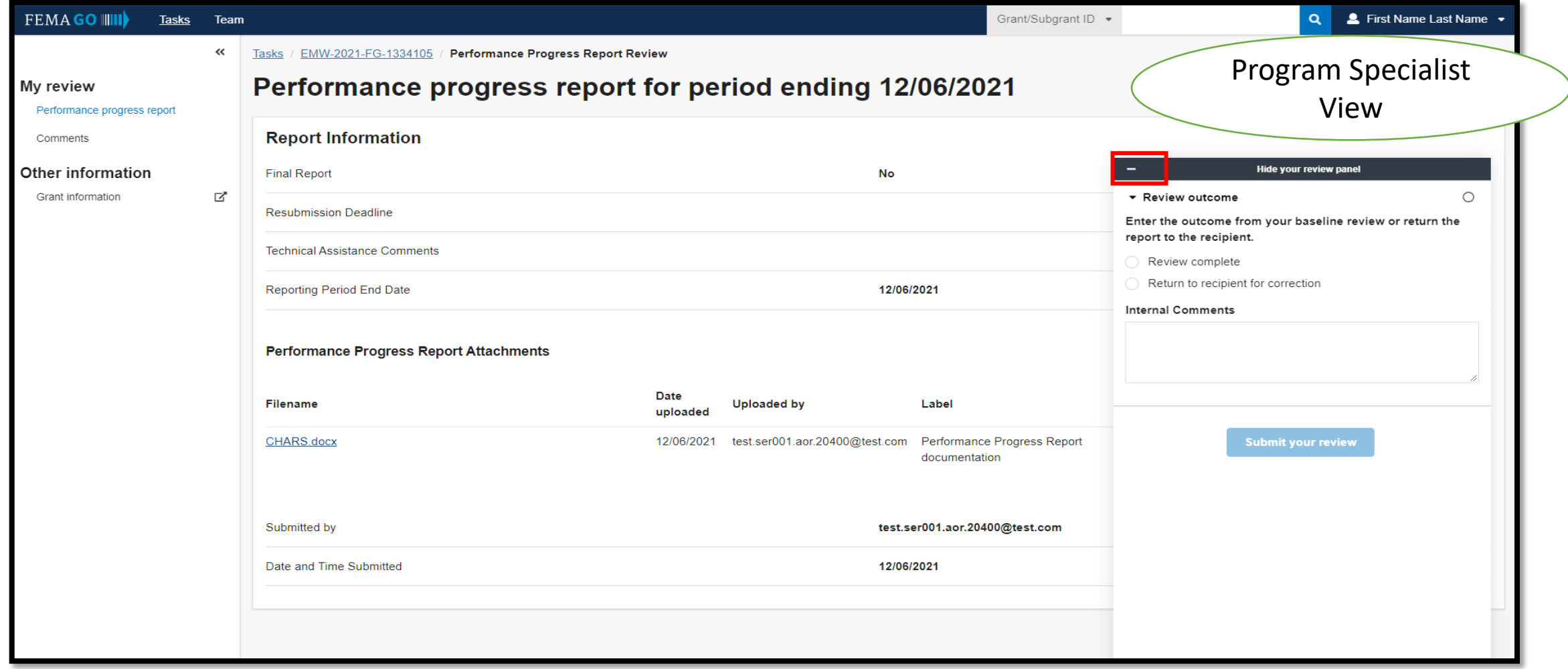

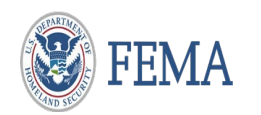

### Program Specialist Role: Performance Progress Report Review

 $\Box$  Review information on screen - Click on the Document (Hyperlink) to open the form

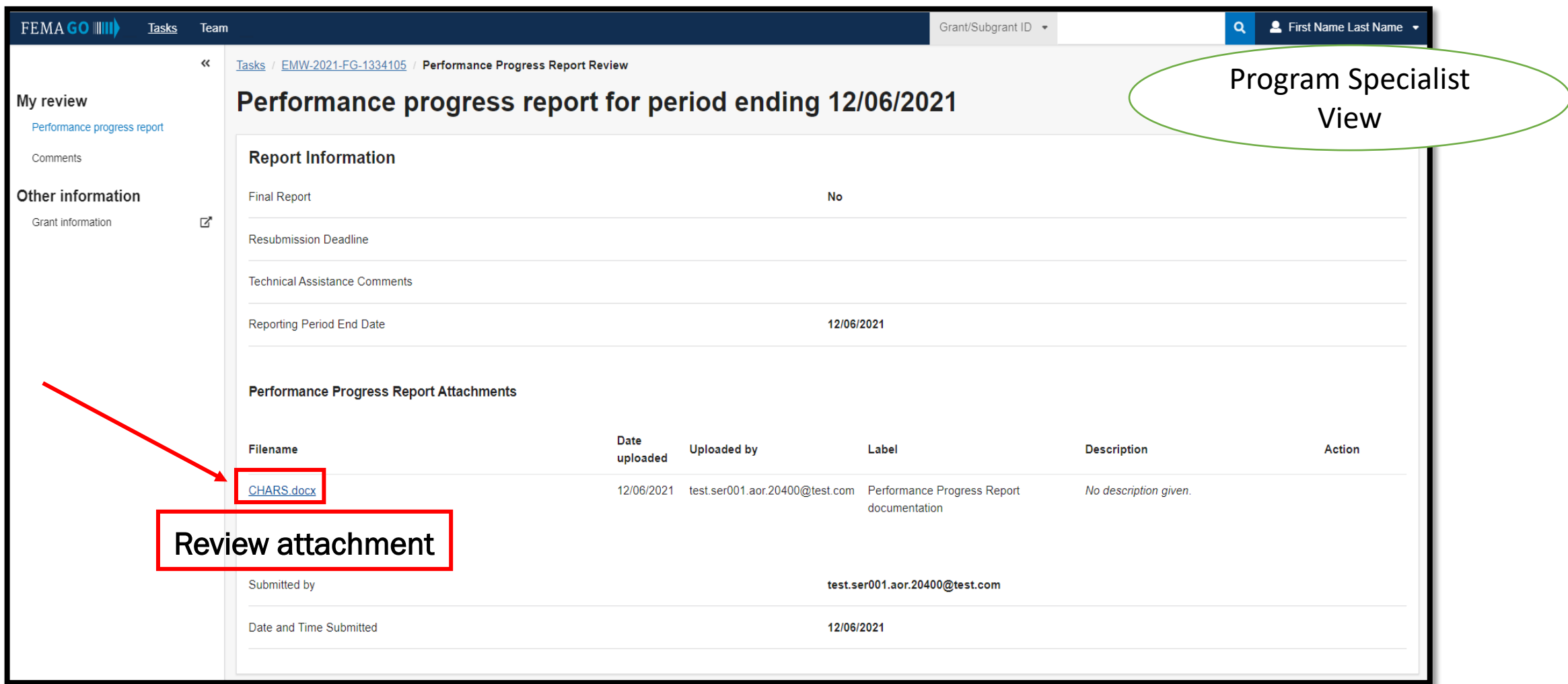

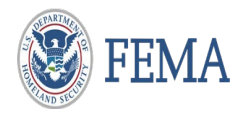

AOR, PM Role: Submitting a Performance Progress Report Review

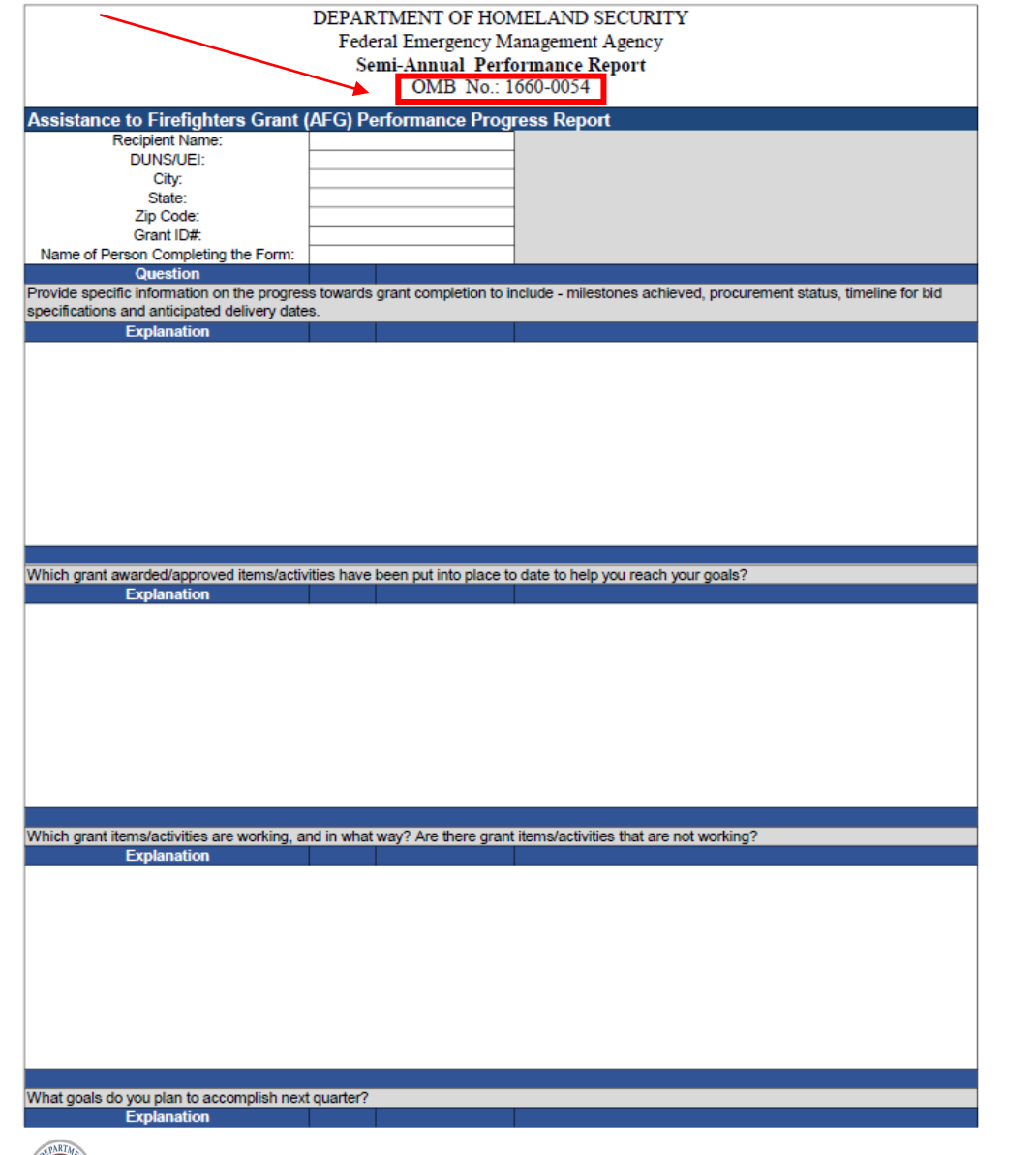

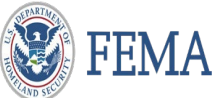

 $\Box$  The attachment should be: Federal Emergency Management Agency Semi-Annual Performance Report OMB No.:1660-0054

□ Link to the OMB Form:

[AFG Semi-Annual Performance Report \(sharepoint.com\)](https://usfema.sharepoint.com/teams/R5/org/grants/business/Guidance%20and%20Policy/AFG%20Performance%20Progress%20Report.pdf#search=OMB%20No%2E%3A1660%2D0054)

[SAFER Hiring Programmatic Performance Report \(sharepoint.com\)](https://usfema.sharepoint.com/teams/R5/org/grants/business/Guidance%20and%20Policy/SAFER%20Hiring%20Performance%20Progress%20Report.pdf#search=OMB%20No%2E%3A1660%2D0054)

### Program Administrator Role: Performance Progress Report Review

□ Program Admin will see internal and external comments made by Program Specialist

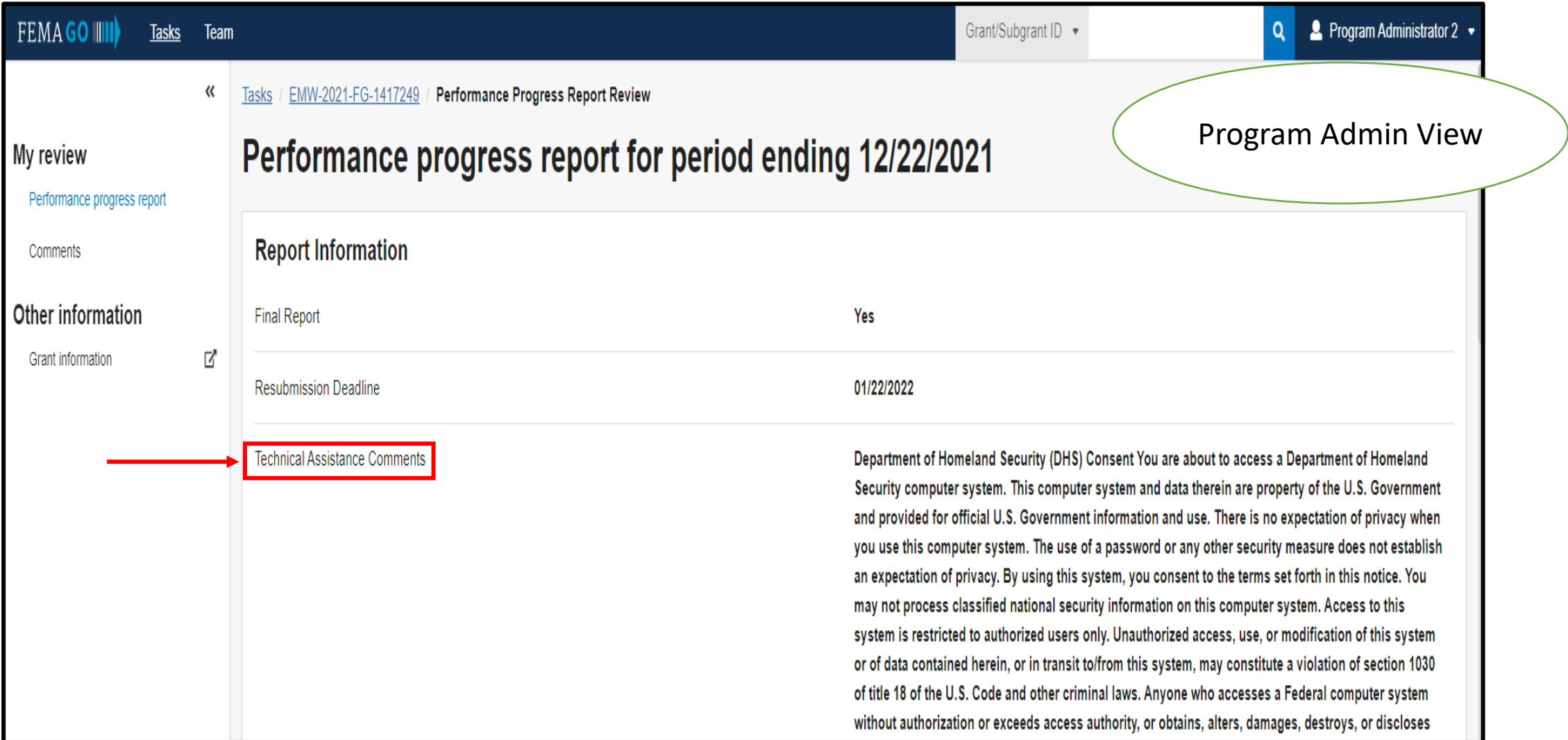

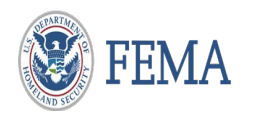

 $\Box$  If the report is correct mark as Review complete – add Internal Comments as Submit

 $\Box$  If the report has errors, complete the designated sections to Return to recipient for correction

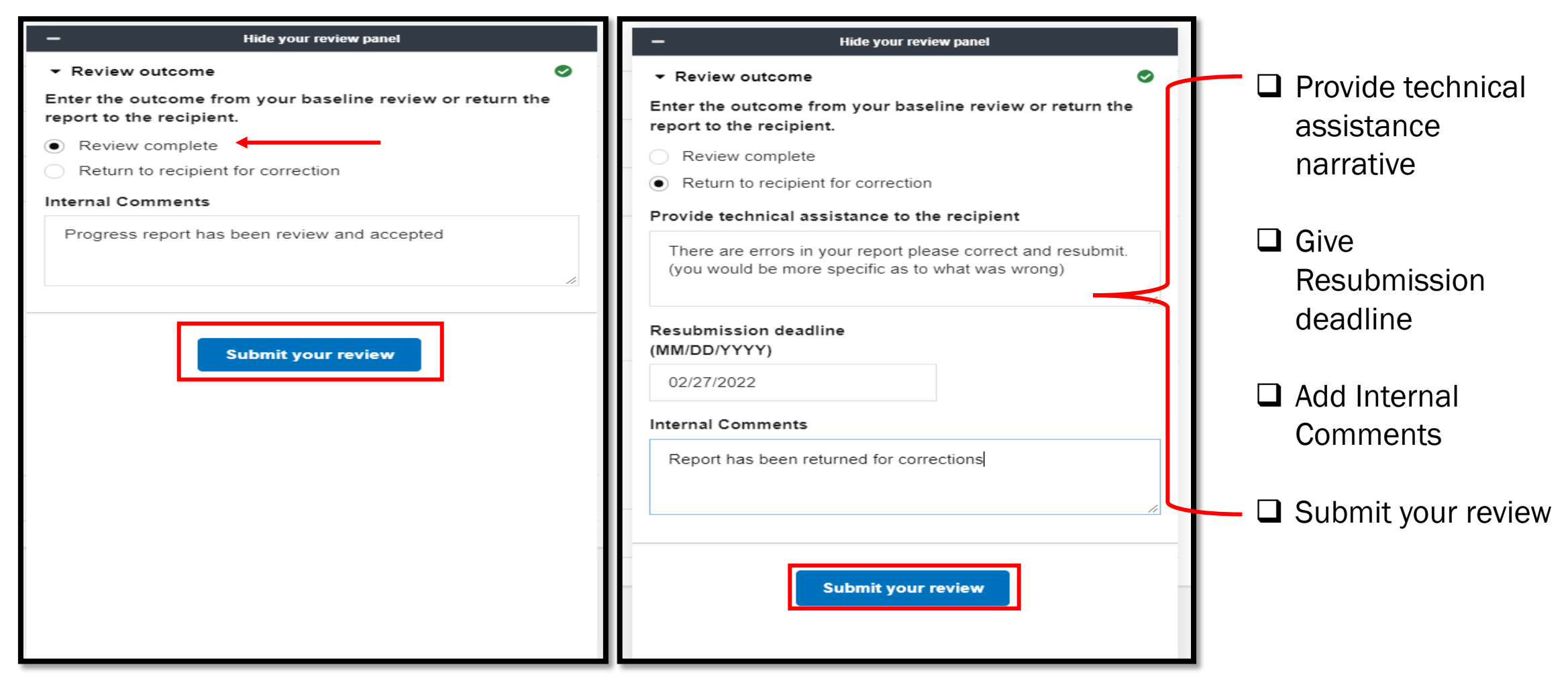

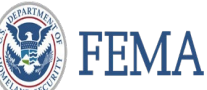

 $\Box$  The system will confirm that you have completed the task and indicate action taken.

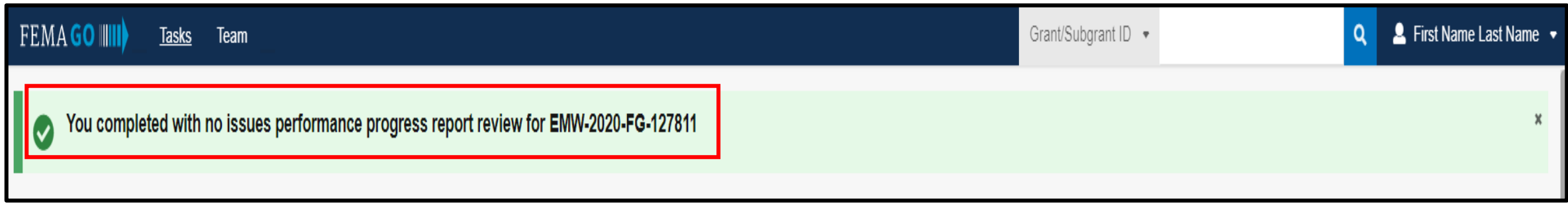

 $\Box$  The system will confirm that you have returned to recipient and indicate action taken.

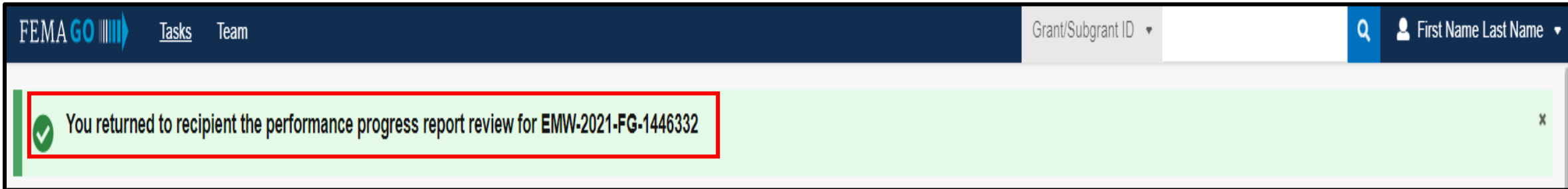

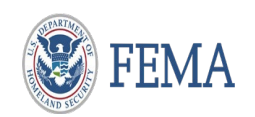

### Internal User – You have completed this task

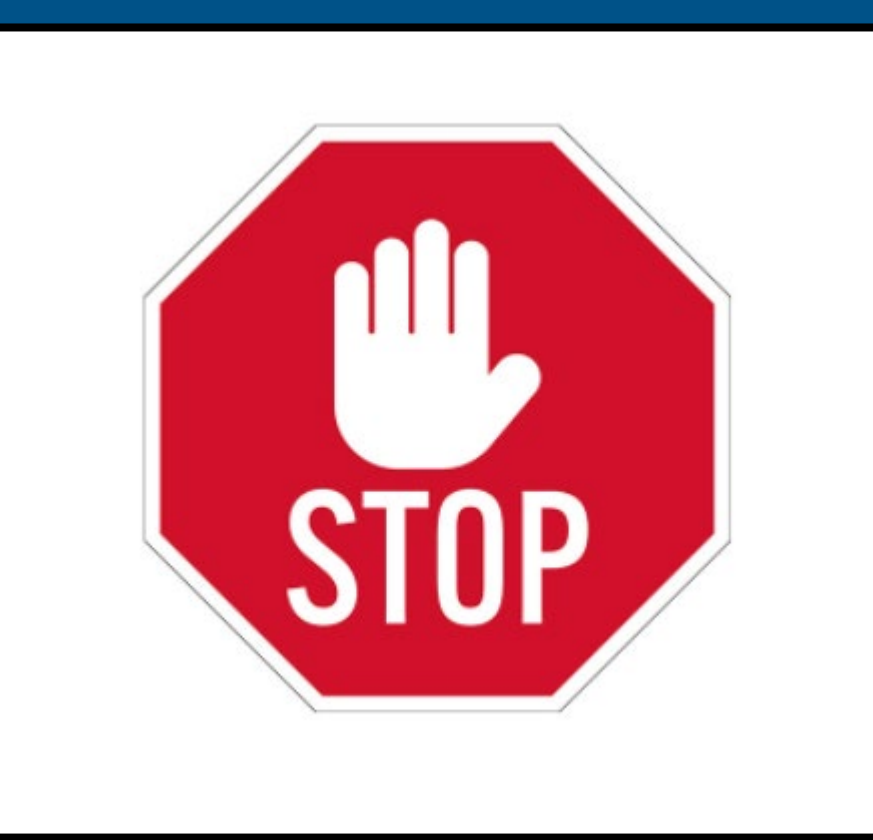

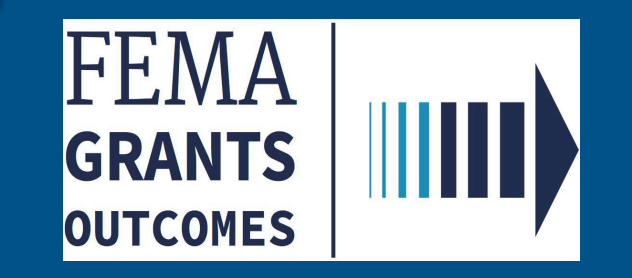

# <span id="page-51-0"></span>Initiate Closeout (SF 428) External user - AOR

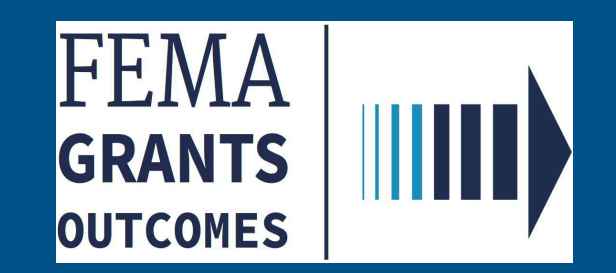

### AOR Role: Initiate Closeout

### □ Select 'Grants'

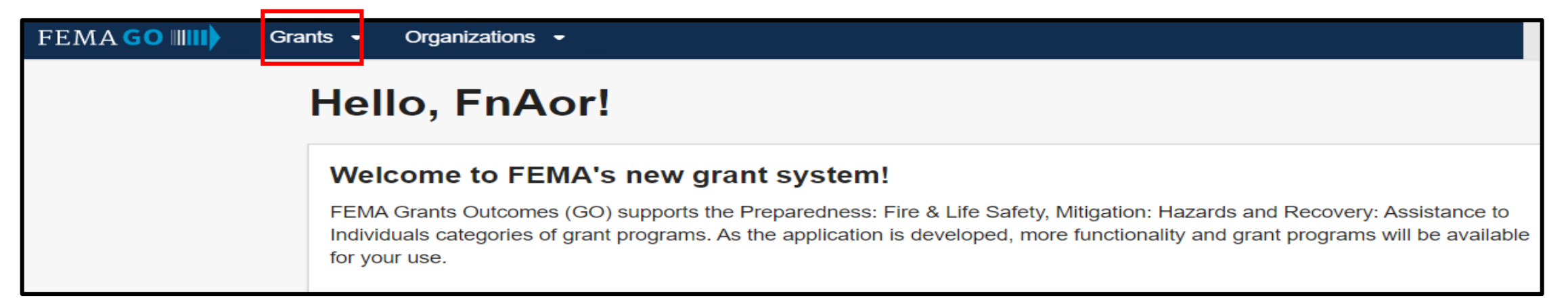

### $\square$  Select 'Manage my grants' from drop down menu

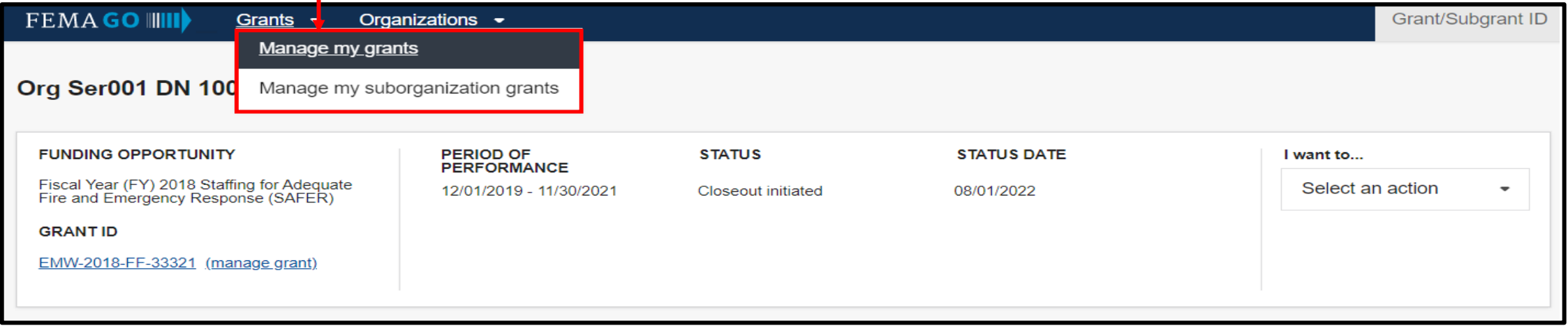

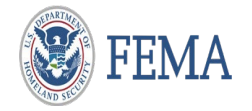

### AOR Role: Initiate Closeout

### $\Box$  Select Initiate Closeout

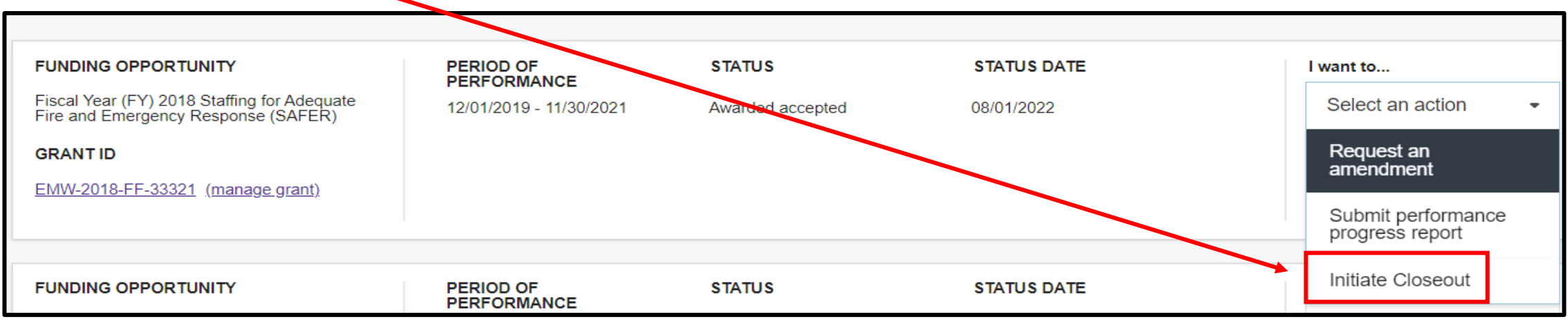

#### □ Select Confirm

#### **Initiate Closeout**

#### Grant ID: EMW-2018-FF-33321

Before initiating closeout, you should complete all post-award activities and be ready to enter the closeout phase. In the closeout phase, any payments issued through FEMA GO will be issued after the FEMA review of your closeout report which may take some time, and the amendment feature will be disabled. If you have immediate cash needs, please submit a payment request prior to initiating closeout. If you need prior approval from FEMA on any outstanding issues, please submit an amendment request prior to initiating closeout. You will be able to return to the postaward phase if necessary to re-enable the FEMA GO payment and amendment features, but you will lose any work you have performed on your closeout report.

**Confirm x** Cancel

Before initiating closeout, you should complete all post-award activities and be ready to enter the closeout phase

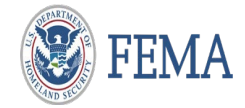

### AOR Role: Initiate Closeout

After confirmation, grant is then 'Pending submission'

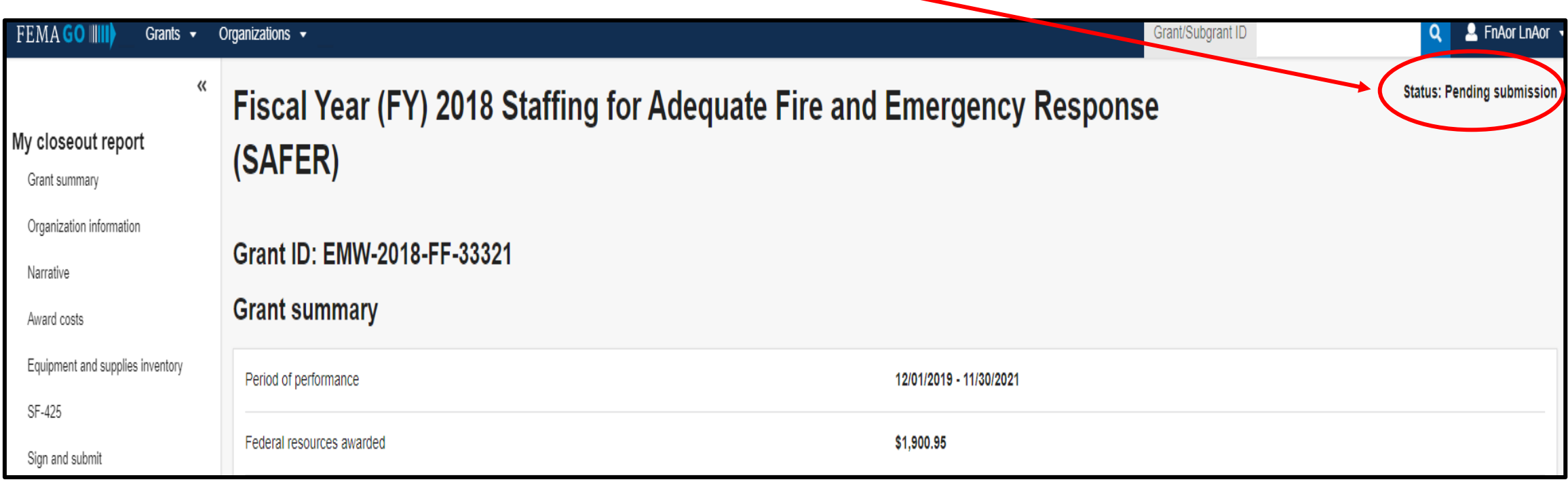

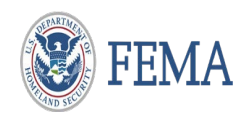

### External User – You have completed this task

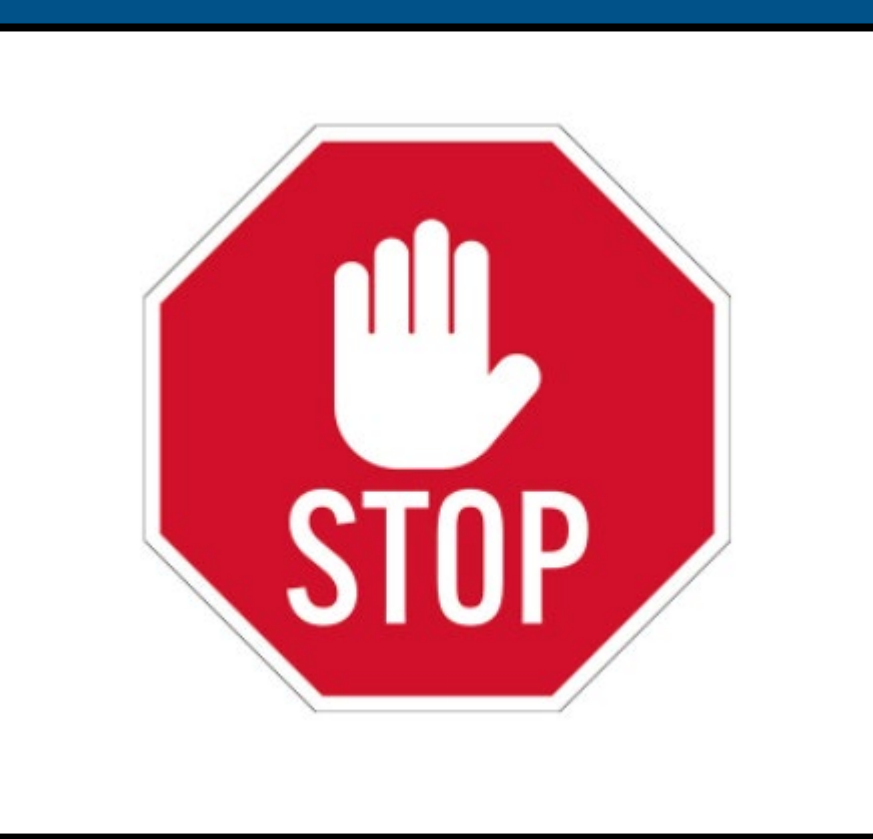

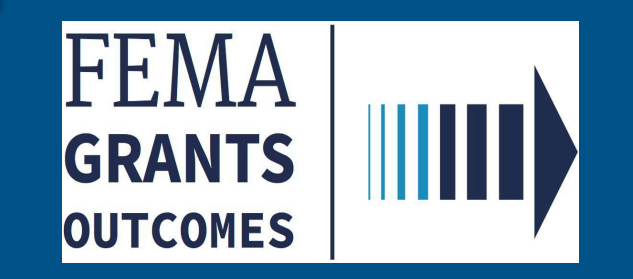

<span id="page-56-0"></span>**Please send any questions to**: [FEMAGO@fema.dhs.gov](mailto:FEMAGO@fema.dhs.gov) **1-877-585-3242**

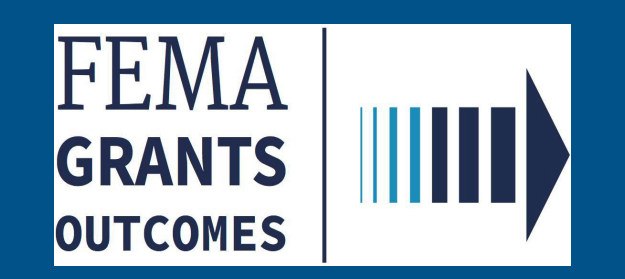